# Benutzerhandbuch **TouchKasse – BackOffice**

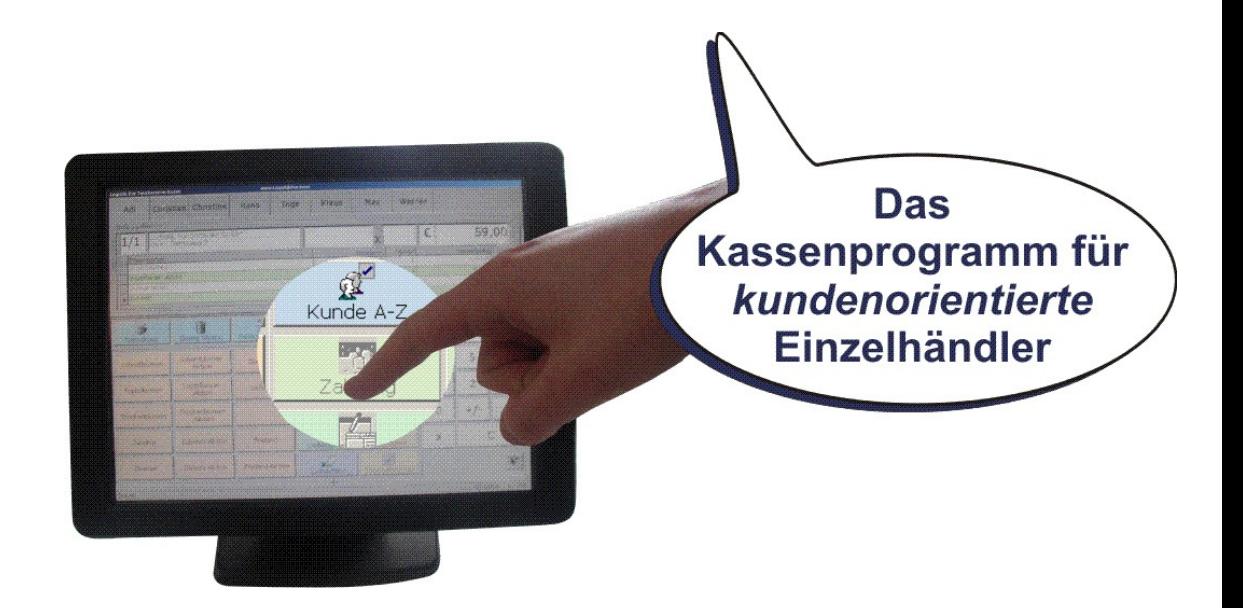

Version 0.3 Stand: März 2004, Mai 2016

# **INHALTSVERZEICHNIS**

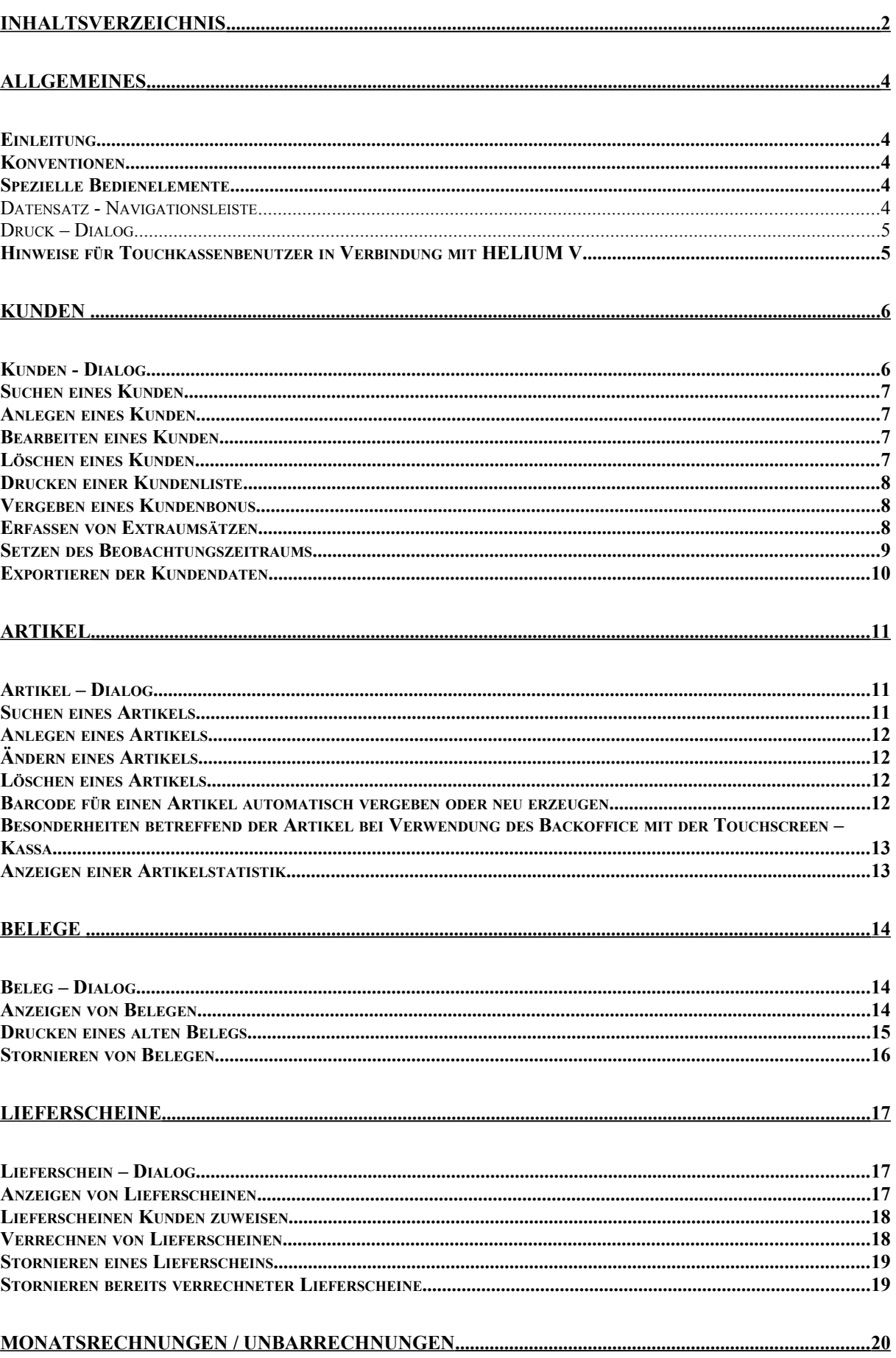

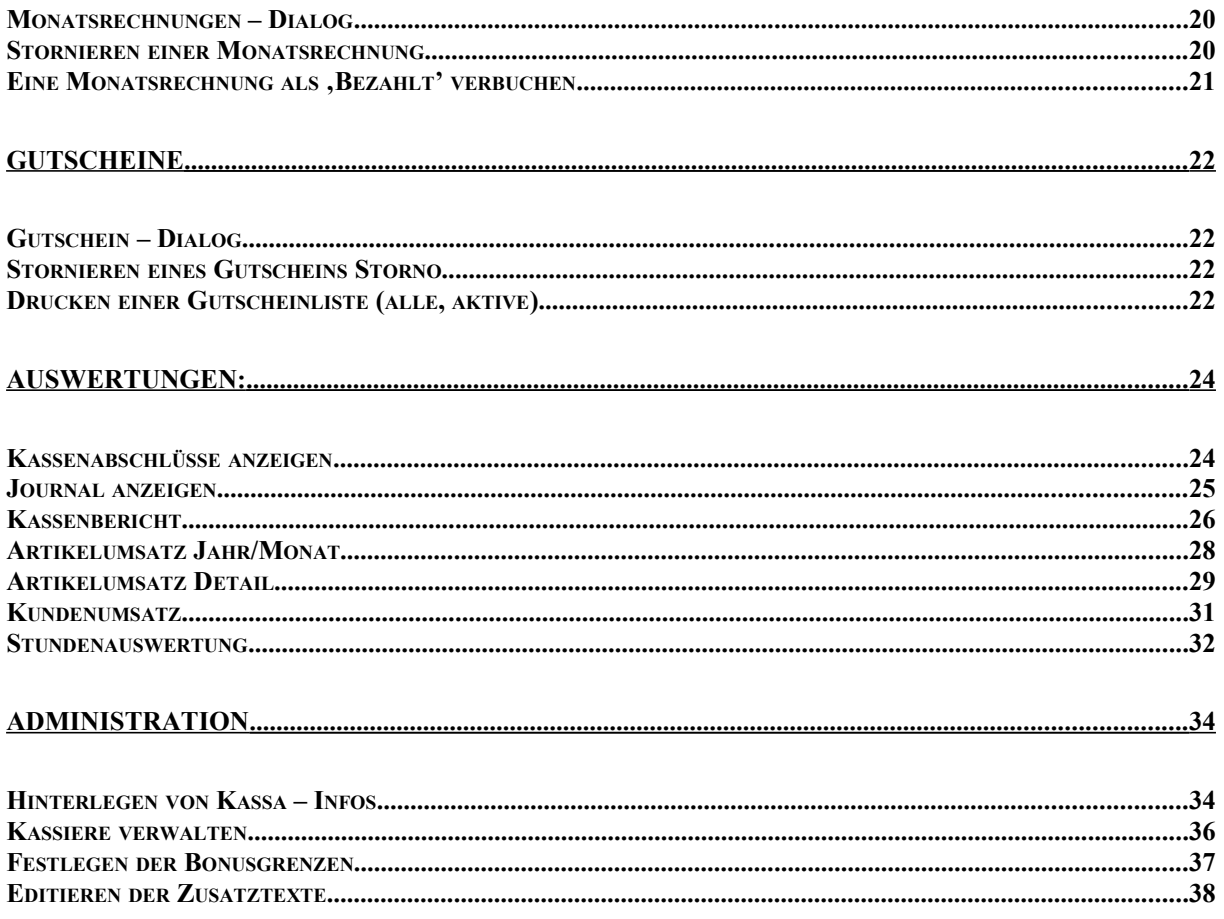

## **Allgemeines**

#### *Einleitung*

Dieses Handbuch ist speziell für die Verwendung des *LogistikClub Backoffice* – Programms in Verbindung mit der Touchscreen – Kassa zugeschnitten. *LogistikClub Backoffice* bietet weit mehr Funktionalität, als in diesem Handbuch beschrieben wird. Um allerdings die Komplexität möglichst gering zu halten, wird hier nur auf die in Verbindung mit der Touchscreen – Kassa notwendigen und sinnvollen Funktionen eingegangen.

#### *Konventionen*

Im folgenden seien kurz die in diesem Handbuch verwendeten Format – Konventionen erläutert:

- Schaltflächen werden unter einfachen Anführungszeichen dargestellt. Z.B.: 'Ok' oder 'Abbrechen'
- Menüpunkte werden *kursiv* und unter einfachen Anführungszeichen geschrieben, ggf. mit Pfeilen dazwischen. Z.B.: '*DateiDruckenLagerliste'.*
- Spezielle Hinweise werden folgendermaßen gekennzeichnet: **Hinweis:**
- *Querverweise* werden *kursiv* dargestellt.
- Pfade und der Inhalt von ASCII Dateien werden in einer Schrift fixer Breite geschrieben.
- <Tasten> werden durch eckige Klammern und eine Schrift fixer Breite gekennzeichnet.

#### *Spezielle Bedienelemente*

Neben den Standard – Windows – Bedienelementen gibt es noch einige wenige spezielle Bedienelemente mit besonderen Funktionen.

#### <span id="page-3-0"></span>**Datensatz - Navigationsleiste**

Immer wenn es darum geht, in verschieden Datensätzen zu Blättern (z.B.: bei der Verwaltung von Artikeln, oder Kunden), gibt es im jeweiligen unteren Fensterbereich folgende Leiste:

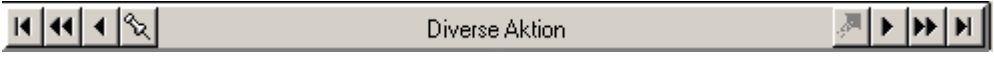

Dabei spielen folgende Bedienelemente eine entscheidende Rolle:

- blättert zum vorherigen Datensatz, Lum nächsten.
- blättert zum ersten Datensatz. Holzum letzten.
- können Sie auf den gerade angezeigten Datensatz ein Lesezeichen (Bookmark) setzen.
- Mithilfe von können Sie direkt Datensätze, auf die Bookmarks gesetzt wurden anzeigen. Wenn nur ein Bookmark gesetzt ist, wird der entsprechende Datensatz direkt angesprungen, falls mehrere gesetzt sind, kann der gewünschte Datensatz aus einer Liste ausgewählt werden.

#### <span id="page-4-0"></span>**Druck – Dialog**

Immer wenn ein Dokument ausgedruckt werden soll, wird folgender Dialog geöffnet:

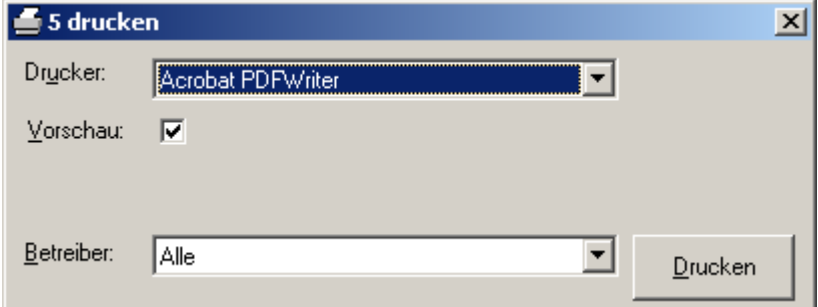

Mit der Combobox ,Drucker' können Sie den Drucker festlegen, auf dem das Dokument ausgedruckt werden soll.

Durch markieren der Checkbox 'Vorschau' können Sie festlegen, ob vor der Ausgabe auf dem Drucker noch ein Fenster mit einer Druckvorschau angezeigt werden soll, oder nicht.

Falls Sie mehrere Betreiber angelegt haben, können Sie noch über die Combobox ,Betreiber' auswählen, ob nur die Datensätze, die einem bestimmten Betreiber zugeordnet sind, ausgedruckt werden sollen, oder alle.

Wenn Sie alle Einstellungen korrekt vorgenommen haben, betätigen Sie den Button ,Drucken' und der Druck wird gestartet, oder die Druckvorschau angezeigt, falls Sie die Checkbox 'Vorschau' markiert haben.

Um den Druck abzubrechen schließen Sie einfach den Dialog.

#### *Hinweise für Touchkassenbenutzer in Verbindung mit HELIUM V*

Da die Touchkasse sowohl als Stand Alone Lösung als auch in Verbindung mit dem ERP-System HELIUM V zur Verfügung steht, werden bei Verbindung mit Ihrem HELIUM V möglichst viele Daten und soweit sinnvoll, direkt aus Ihrem HELIUM V übernommen. So werden z.B. die Kunden in HELIUM V angelegt.

# **Kunden**

mit HELIUM V nicht verfügbar. Nutzen Sie bitte das Modul KUNDEN in Ihrem HELIUM V.

#### <span id="page-5-0"></span>*Kunden - Dialog*

Der Großteil der Kundenverwaltung wird über diesen Dialog abgewickelt. Um in diesen Dialog zu gelangen, wählen Sie aus dem Menü *'BearbeitenKunden'.*

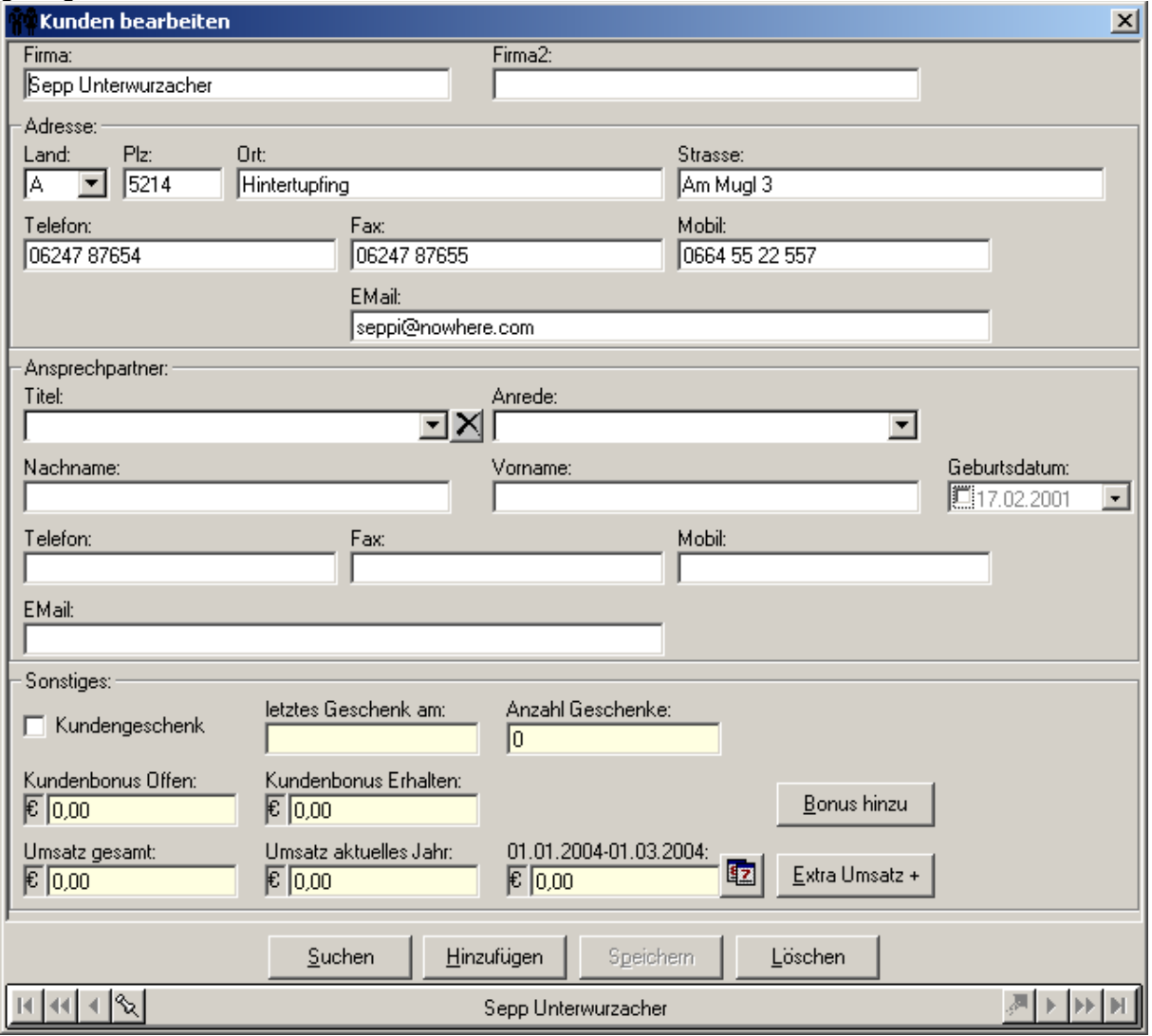

Der erste Kunde wird angezeigt und sie können mit der [Datensatz - Navigationsleiste](#page-3-0) einen gewünschten Kunden anzeigen.

## <span id="page-6-0"></span>*Suchen eines Kunden*

Um einen bestimmten Kunden zu suchen, betätigen Sie im [Kunden - Dialog](#page-5-0) den Button 'Suchen'. Es erscheint daraufhin folgender Dialog auf dem Bildschirm:

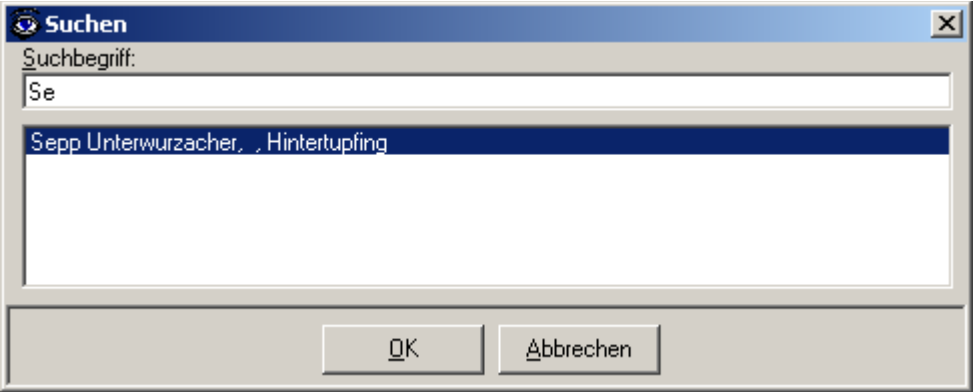

Geben Sie im Feld Suchbegriff die Anfangsbuchstaben des gewünschten Kunden ein und betätigen Sie die <Enter> – Taste. Daraufhin werden im unteren Fensterbereich nur mehr jene Kunden angezeigt, auf die das eingegebene Suchkriterium zutrifft.

Wählen Sie nun aus den angezeigten Kunden den gewünschten aus, oder schränken Sie die Suche (durch Eingabe weiterer Buchstaben) weiter ein.

Durch Betätigen des Buttons , OK' schließen Sie den Suchdialog und der entsprechende Kunde wird im [Kunden - Dialog](#page-5-0) angezeigt.

#### <span id="page-6-1"></span>*Anlegen eines Kunden*

Öffnen Sie über den Menüpunkt *'BearbeitenKunden'* den [Kunden - Dialog](#page-5-0) und betätigen Sie dort den Button ,Hinzufügen' im unteren Fensterbereich.

Geben Sie nun die Daten des neuen Kunden in die entsprechenden Felder ein (Es muss mindestens der Name des Kunden unter "Firma1' eingegeben werden). Betätigen Sie anschließend den Button 'Speichern'.

Erst wenn der Kunde gespeichert wurde werden die Schaltflächen zum*Vergeben eines Kundenbonus, Erfassen von Extraumsätzen* und *Setzen des Beobachtungszeitraums* freigegeben.

#### *Bearbeiten eines Kunden*

Öffnen Sie über den Menüpunkt *'BearbeitenKunden'* den [Kunden - Dialog](#page-5-0) und navigieren sie über die [Datensatz - Navigationsleiste](#page-3-0) zu dem Kunden, den Sie editieren möchten. (siehe auch [Suchen](#page-6-0)  [eines Kunden\)](#page-6-0).

Ändern sie die Daten des Kunden und betätigen Sie anschließend den Button 'Speichern'.

#### *Löschen eines Kunden*

Öffnen Sie über den Menüpunkt *'BearbeitenKunden'* den [Kunden - Dialog](#page-5-0) und navigieren sie über die [Datensatz - Navigationsleiste](#page-3-0) zu dem Kunden, den Sie löschen möchten. (siehe auch [Suchen](#page-6-0)  [eines Kunden\)](#page-6-0).

Betätigen Sie den Button ,Löschen' und bestätigen Sie die anschließende Sicherheitsabfrage mit dem Button .Ja':

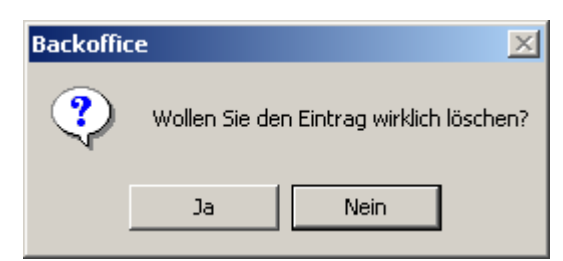

Der Kunde ist daraufhin gelöscht.

**Hinweis:** Es können nur Kunden gelöscht werden für die noch keine Belege existieren.

#### *Drucken einer Kundenliste*

Über den Menüpunkt *'DateiDruckenKundenliste'* gelangen Sie in den [Druck – Dialog.](#page-4-0) Betätigen Sie dort den Button ,Drucken'. Daraufhin wird eine Liste der Kunden gedruckt.

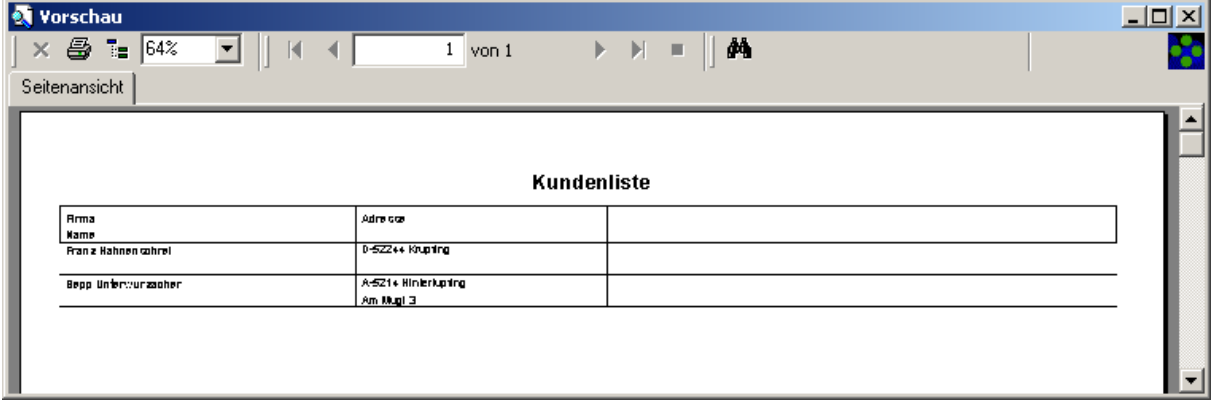

#### *Vergeben eines Kundenbonus*

Öffnen Sie über den Menüpunkt *'BearbeitenKunden'* den [Kunden - Dialog](#page-5-0) und navigieren sie über die [Datensatz - Navigationsleiste](#page-3-0) zu dem Kunden, dem Sie einen Bonus zuweisen möchten. (siehe auch [Suchen eines Kunden\)](#page-6-0).

Betätigen Sie den Button , Bonus hinzu'. Es erscheint folgender Dialog:

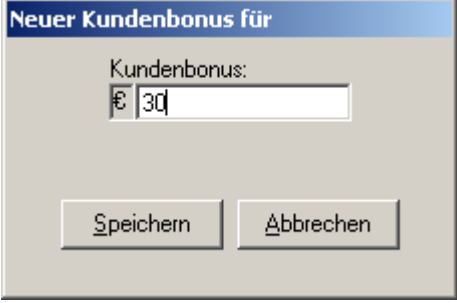

Geben Sie hier den zuzuweisenden Betrag ein und betätigen Sie den Button 'Speichern'. Der eingegebene Betrag wird daraufhin zum Bereits vorhandenen Bonus des Kunden addiert und der Gesamtbonus im [Kunden - Dialog](#page-5-0) angezeigt.

Zum Schließen des Bonus – Dialogs, ohne einen Bonus einzugeben, betätigen Sie den Button 'Abbrechen'.

#### *Erfassen von Extraumsätzen*

Öffnen Sie über den Menüpunkt *Bearbeiten -> Kunden'* den [Kunden - Dialog](#page-5-0) und navigieren sie über die [Datensatz - Navigationsleiste](#page-3-0) zu dem Kunden, für den Sie Extraumsätze erfassen möchten. (siehe auch [Suchen eines Kunden\)](#page-6-0).

Betätigen Sie den Button , Extra Umsatz +'. Es erscheint ein Dialog zum Erfassen der Extraumsätze:

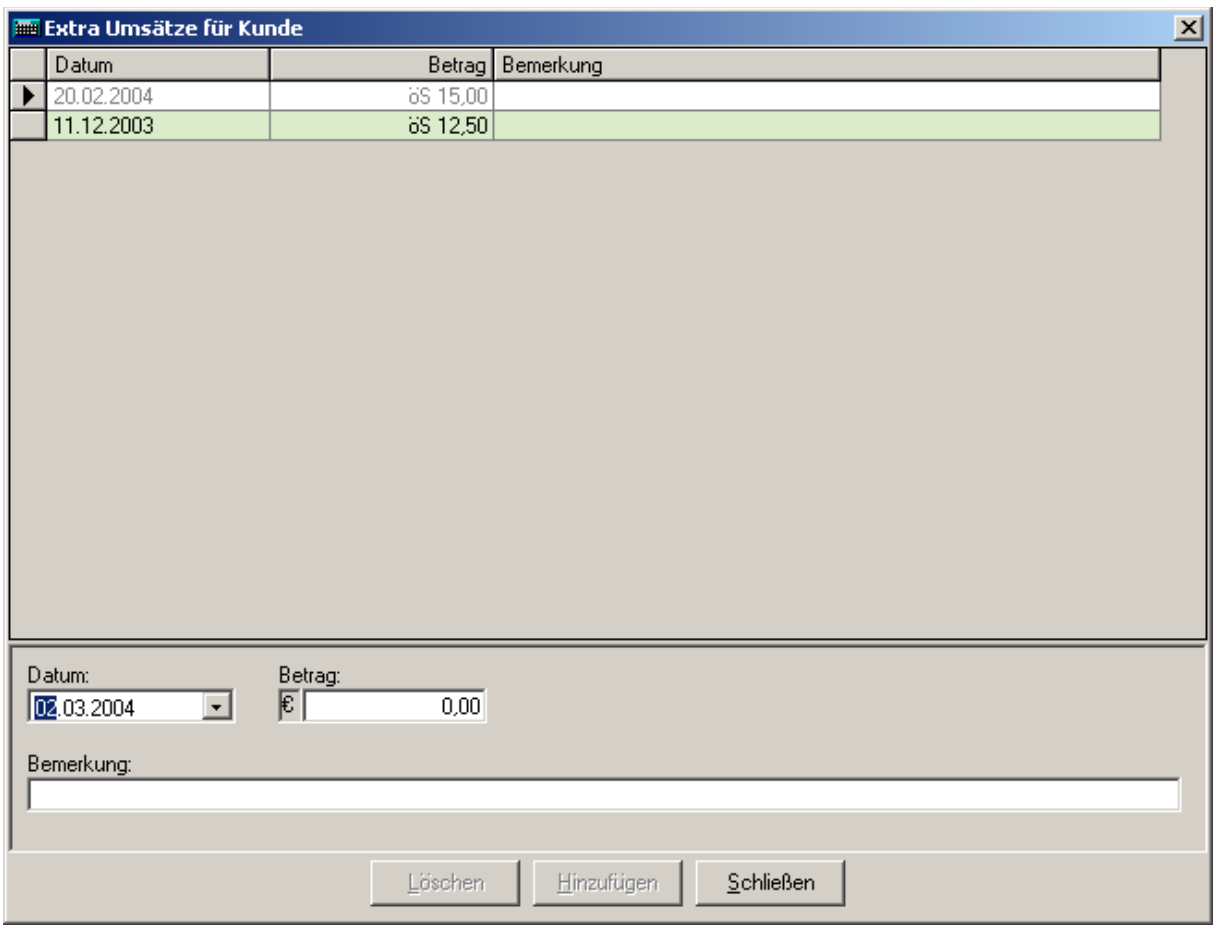

Im oberen Fensterbereich werden die bereits erfassten Extraumsätze des Kunden aufgelistet.

Um einen neuen Extraumsatz zu erfassen, stellen Sie das Feld ,Datum' auf den Tag, an dem der Extraumsatz getätigt wurde und geben Sie den Betrag des Umsatzes im Feld Betrag ein. Zusätzlich können Sie den einzugebenden Extraumsatz noch mit einer Bemerkung versehen.

Wenn alle Angaben vollständig sind, betätigen Sie den Button , Hinzufügen'. Dadurch wird der neue Extraumsatz in die Liste übernommen.

Zum Löschen eines bereits erfassten Extraumsatzes wählen sie die entsprechende Zeile aus der Liste aus und betätigen den Button 'Löschen'. Der gewählte Extraumsatz wird daraufhin ohne weitere Rückfrage gelöscht.

#### *Setzen des Beobachtungszeitraums*

Öffnen Sie über den Menüpunkt , Bearbeiten -> Kunden' den [Kunden - Dialog](#page-5-0) und navigieren sie über die [Datensatz - Navigationsleiste](#page-3-0) zu dem Kunden, für den Sie den Beobachtungszeitraum setzen möchten. (siehe auch [Suchen eines Kunden\)](#page-6-0).

Betätigen Sie den Button . Es erscheint ein Dialog zum Einstellen des Beobachtungszeitraums:

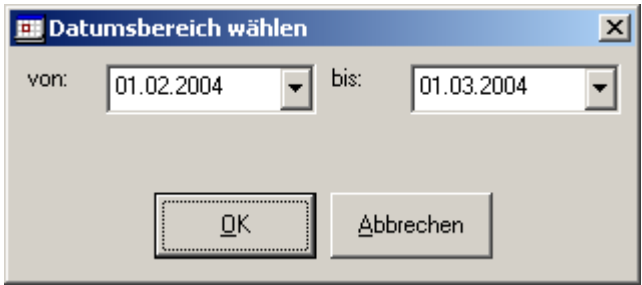

Geben Sie mithilfe der beiden Datumsfelder den Beobachtungszeitraum für den Kunden an und schließen Sie den Dialog mit dem , OK' – Button. Der eingestellte Zeitraum wird in den [Kunden - Dialog](#page-5-0) übernommen und der Entsprechende Umsatz des Kunden in diesem Zeitraum angezeigt.

#### *Exportieren der Kundendaten*

Um z.B.: einen Serienbrief an alle Kunden erstellen zu können, ist es nötig, die Daten der Kunden in ein Text – File zu exportieren, dass dann in einer Textverarbeitung zum Erstellen eines Serienbriefs verwendet werden kann.

Wählen Sie dazu im Menü , Datei > Export > Kunden'. Daraufhin werden alle Kundendaten in die Datei c:\temp\KundenExport.txt geschrieben. Eine bestehende Datei wird ggf. überschrieben. Nach beendigung des Exports erscheint folgender Dialog (der ebenfalls noch einmal auf den Namen der Datei hinweist):

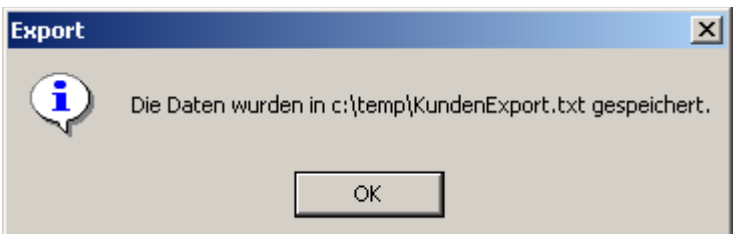

Der Inhalt der Datei sieht z.B. folgendermaßen aus:

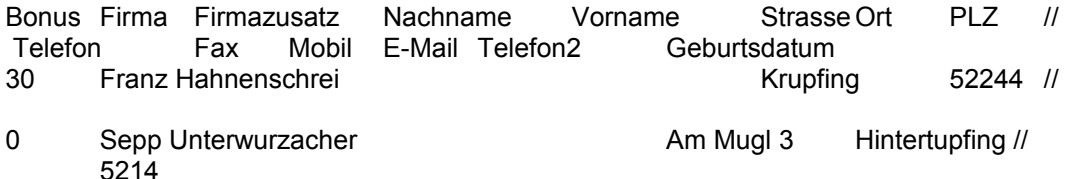

(// bedeutet ein Fortsetzen der Zeile)

In der ersten Zeile sind die Feldnamen angeführt und die einzelnen Spalten sind durch Tabulatoren getrennt.

## **Artikel**

## <span id="page-10-0"></span>*Artikel – Dialog*

Der Großteil der Artikelverwaltung wird über diesen Dialog abgewickelt. Um in diesen Dialog zu gelangen, wählen Sie im Menü *'ArtikelArtikel'*.

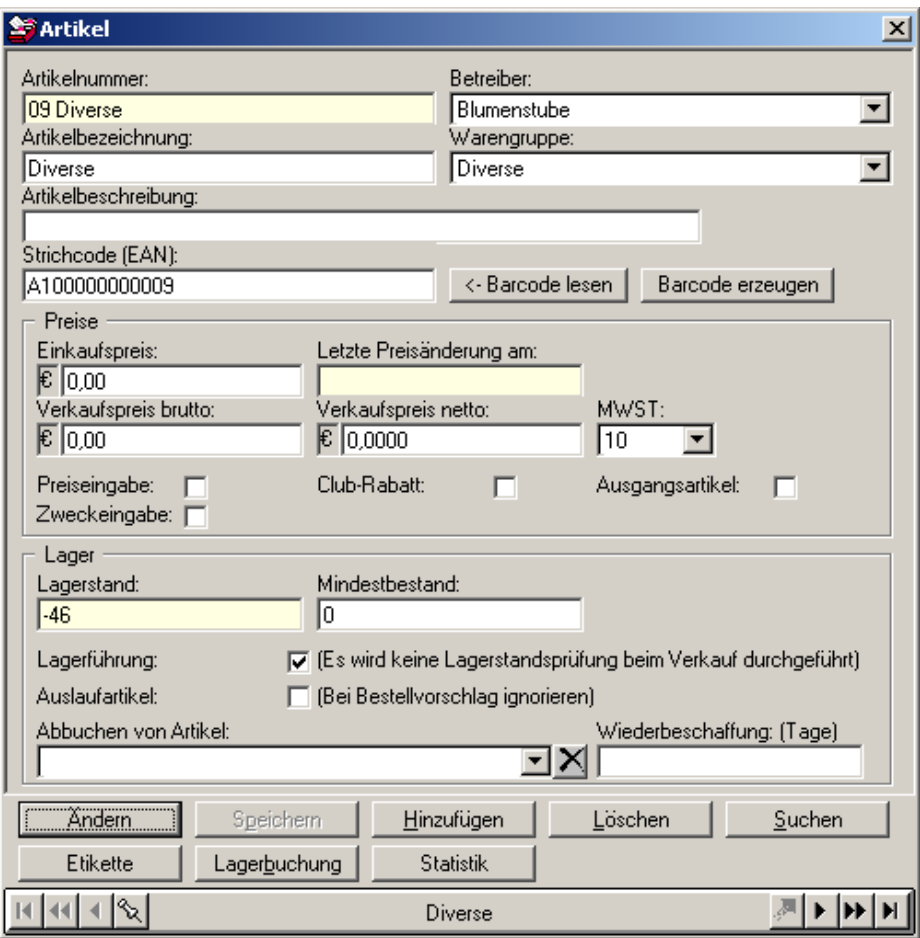

Der erste Artikel wird angezeigt und sie können mit der [Datensatz - Navigationsleiste](#page-3-0) einen gewünschten Artikel anzeigen.

Alle Eingabefelder in diesem Dialog sind grundsätzlich gesperrt und werden nur zum [Anlegen eines](#page-11-1)  [Artikel](#page-11-1) und [Ändern eines Artikels](#page-11-0) freigegeben.

#### <span id="page-10-1"></span>*Suchen eines Artikels*

Betätigen Sie im [Artikel – Dialog](#page-10-0) den Button , Suchen'. Daraufhin wird folgender Dialog geöffnet:

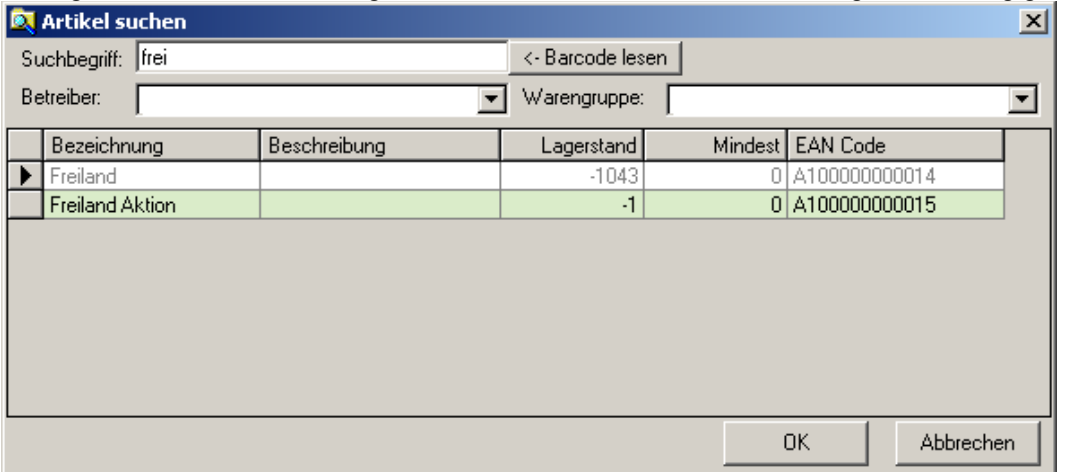

In diesem Dialog werden zunächst alle Artikel in einer Liste angezeigt. Über die Combobox ,Betreiber' kann die Anzeige auf die Artikel eines bestimmten Betreibers eingeschränkt werden. Ebenfalls durch Auswahl einer Warengruppe mithilfe der Combobox , Warengruppe' auf die Artikel der ausgewählten Warengruppe.

Geben Sie im Feld 'Suchbegriff' die Anfangsbuchstaben des gesuchten Artikels ein. Daraufhin wird die Liste auf die Anzeige passender Artikel reduziert.

Falls Sie einen Handscanner angeschlossen haben, kann der Artikel außerdem durch Einlesen des Barcodes gesucht werden. Betätigen Sie dazu den Button <- Barcode lesen' und lesen Sie anschließend mit dem Handscanner den Barcode des Artikels ein.

Zum Übernehmen des Artikels in den [Artikel – Dialog](#page-10-0) wählen Sie den gewünschten Artikel aus der Liste und betätigen Sie den Button 'OK', oder führen Sie einen Doppelklick auf den Listeneintrag aus. Um keinen Artikel zu wählen, betätigen Sie den Button "Abbrechen".

#### <span id="page-11-1"></span>*Anlegen eines Artikels*

Öffnen Sie über den Menüpunkt *Artikel →Artikel'* den [Artikel – Dialog](#page-10-0) und betätigen Sie dort den Button .Hinzufügen' im unteren Fensterbereich.

Geben Sie nun die Daten des neuen Artikels in die entsprechenden Felder ein.

Es muss dabei mindestens eine Bezeichnung für den Artikel im Feld 'Artikelbezeichnung' angegeben werden. Außerdem ist es verpflichtend, den Artikel durch Wahl einer Warengruppe aus der Combobox 'Warengruppe' einer Warengruppe zuzuordnen und durch Wahl eines Betreibers aus der Combobox 'Betreiber' einem Betreiber.

Nur wenn diese Mindestbedingungen erfüllt sind, kann der Artikel gespeichert werden. Betätigen Sie dazu den Button ,Speichern'.

Um das Anlegen des neuen Artikels abzubrechen betätigen Sie den Button ,Abbrechen'

## <span id="page-11-0"></span>*Ändern eines Artikels*

Öffnen Sie den [Artikel – Dialog](#page-10-0) über den Menüpunkt *'ArtikelArtikel'* und navigieren sie über di[e](#page-3-0) [Datensatz - Navigationsleiste](#page-3-0) zu dem Artikel, den Sie ändern möchten. (siehe auch [Suchen eines](#page-10-1)  [Artikels\)](#page-10-1). Betätigen anschließend den Button "Ändern'.

Korrigieren Sie nun die Daten des Artikels und betätigen Sie den Button 'Speichern'. Um Ihre Eingaben zu verwerfen, betätigen Sie den Button Abbrechen.

#### *Löschen eines Artikels*

Öffnen Sie den [Artikel – Dialog](#page-10-0) über den Menüpunkt *'ArtikelArtikel'* und navigieren sie über di[e](#page-3-0) [Datensatz - Navigationsleiste](#page-3-0) zu dem Artikel, den Sie löschen möchten. (siehe auch [Suchen eines](#page-10-1)  [Artikels\)](#page-10-1). Betätigen anschließend den Button ,Löschen'.

Der Artikel wird daraufhin ohne weitere Rückfrage gelöscht.

#### *Barcode für einen Artikel automatisch vergeben oder neu erzeugen*

Beim Speichern eines neuen Artikels im [Artikel – Dialog](#page-10-0) wird automatisch ein neuer Barcode generiert, im entsprechenden Feld eingetragen und gespeichert.

Wenn allerdings ein bereits am Artikel vorhandener Barcode verwendet werden soll kann dieser über einen Handscanner (falls vorhanden) eingelesen und für den Artikel hinterlegt werden. Betätigen Sie dazu im [Artikel – Dialog](#page-10-0) den Button '<- Barcode lesen' und lesen Sie anschließend den Barcode mit dem Handscanner ein.

Um anstatt des eingelesenen Barcodes, wieder einen generierten zu verwenden, können Sie den Button 'Barcode erzeugen' verwenden, um einen neuen Barcode zu generieren.

#### *Besonderheiten betreffend der Artikel bei Verwendung des Backoffice mit der Touchscreen – Kassa*

Aufgrund der etwas beschränkten Möglichkeiten bei der Verwendung einer Touchscreen – Kassa (u.a. beschränkte Anzahl an Fixtasten und somit Artikeln). Gibt es hier einige Besonderheiten:

- Die Preisangaben, die im [Artikel Dialog](#page-10-0) getätigt werden können, werden von der Touchscreen – Kassa grundsätzlich ignoriert, da bei jeder Artikeleingabe eine Preiseingabe gefordert wird.
- Von Bedeutung ist in diesem Zusammenhang noch die Checkbox 'Ausgangsartikel'. Diese muss angehakt sein, wenn bei Buchung dieses Artikels zu einem Kassenausgang kommt. (z.B.: Porto)
- Der Lagerstand, der im [Artikel Dialog](#page-10-0) angezeigt wird, entspricht, wenn keine explizite Lagerverwaltung durchgeführt wird, wie das hier der Fall ist, einfach der gesamten Anzahl der bis jetzt Verkauften Artikel.
- Wichtig dabei ist, dass die Checkbox 'Lagerführung' angehakt ist, und somit beim Verkauf keine Prüfung des Lagerstandes erfolgt.

#### *Anzeigen einer Artikelstatistik*

Öffnen Sie den [Artikel – Dialog](#page-10-0) über den Menüpunkt *'ArtikelArtikel'* und navigieren sie über di[e](#page-3-0) [Datensatz - Navigationsleiste](#page-3-0) zu dem Artikel, für den Sie eine Statistik sehen möchten. (siehe auch [Suchen eines Artikels\)](#page-10-1). Betätigen anschließend den Button ,Statistik'.

Daraufhin wird folgende Liste mit Zu- und Abgängen dieses Artikels angezeigt.

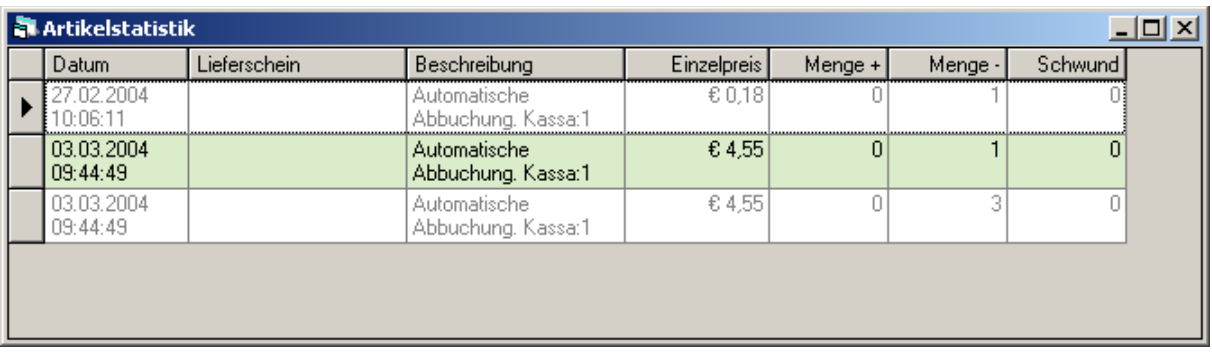

# **Belege**

#### <span id="page-13-0"></span>*Beleg – Dialog*

Das Bearbeiten, Löschen und nachträgliche Drucken von Belegen wird in diesem Dialog vorgenommen. Um in diesen Dialog zu gelangen, wählen Sie aus dem Menü , Bearbeiten ->Belege'.

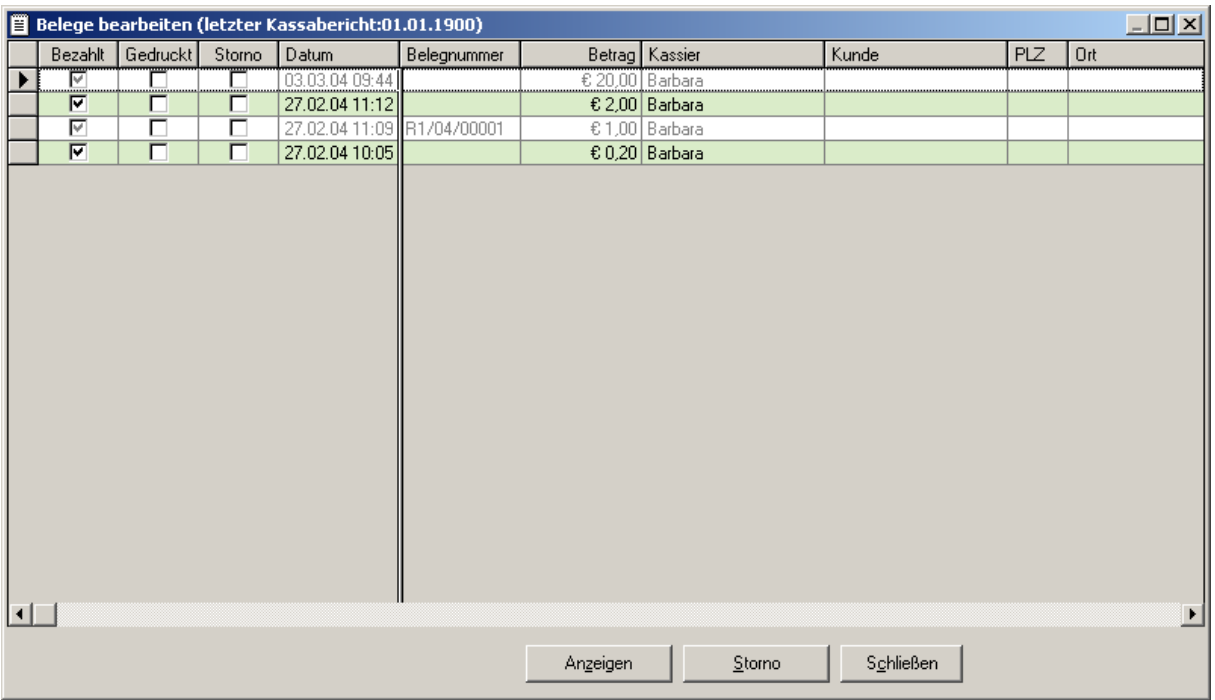

Im oberen Fensterteil sind in einer Liste alle ausgestellten Belege aufgelistet. Neben den wichtigsten Belegdaten ist hier für jeden Beleg auch ersichtlich, ob er bereits bezahlt, gedruckt oder storniert wurde.

#### <span id="page-13-1"></span>*Anzeigen von Belegen*

Öffnen Sie durch Auswahl des Menüpunktes *'BearbeitenBelege'* den [Beleg – Dialog.](#page-13-0) Wählen Sie mit der Maus oder den Cursor – Tasten den gewünschten Beleg aus der Liste und betätigen Sie den Button , Anzeigen'. Der gewälhte Beleg wird in einer Druckvorschau angezeigt:

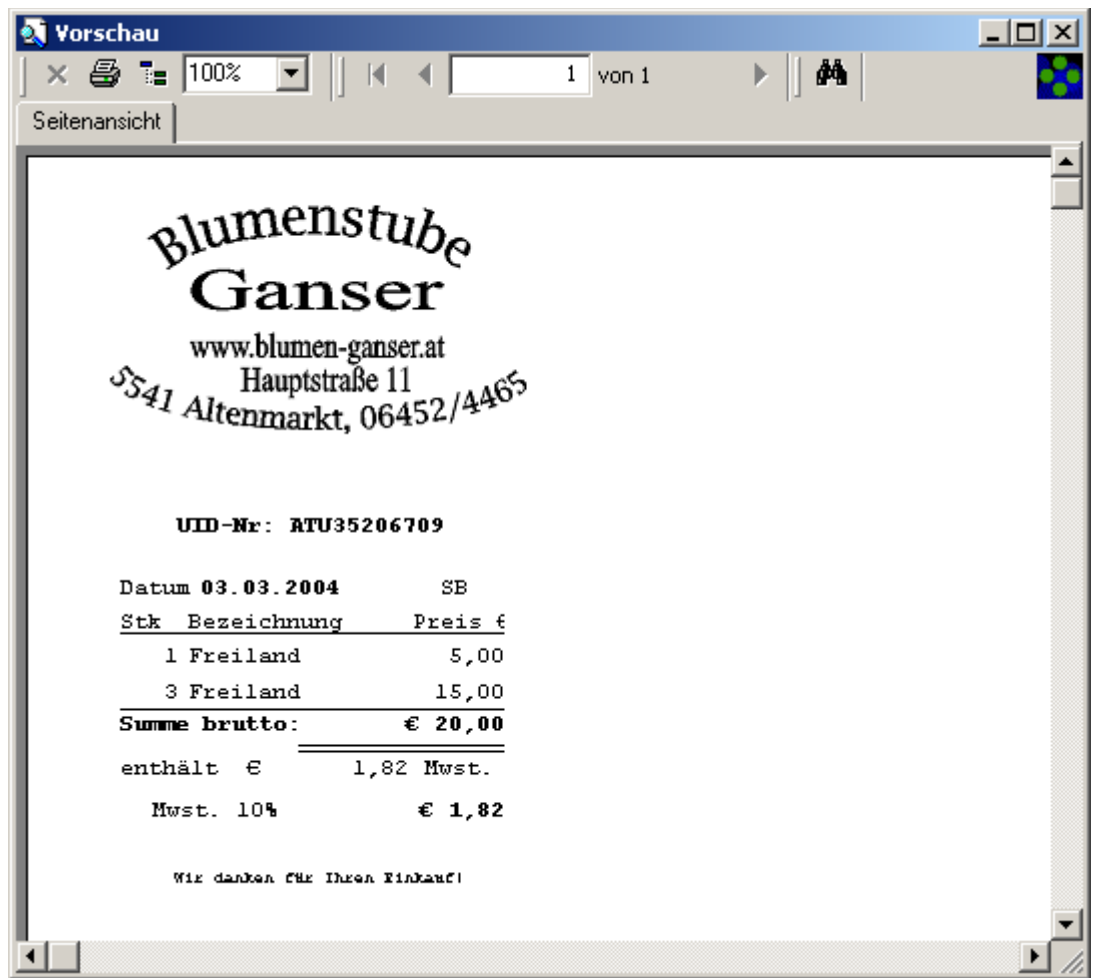

#### *Drucken eines alten Belegs*

Um einen alten Beleg erneut auszudrucken, lassen Sie sich, wie unter [Anzeigen von Belegen](#page-13-1) beschrieben den gewünschten Beleg anzeigen und betätigen Sie in der anschließend erscheinenden

Druckvorschau den Button<sup>。</sup>

Im folgenden Dialog können Sie noch den zu druckenden Bereich und die Anzahl der zu druckenden Exemplare angeben.

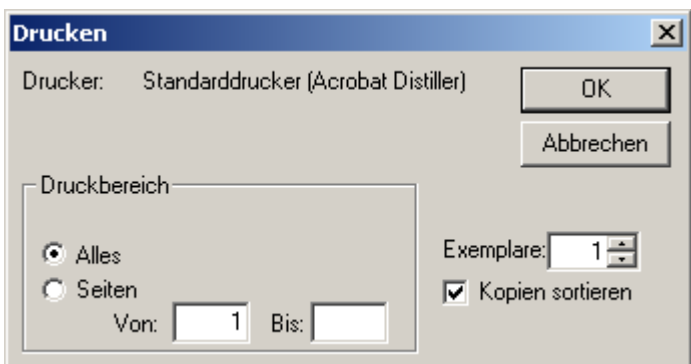

Beenden Sie den Dialog mit dem Button , OK' und der Beleg wird ausgedruckt, oder brechen Sie mit 'Abbrechen' den Ausdruck ab.

## *Stornieren von Belegen*

Öffnen Sie durch Auswahl des Menüpunktes *'BearbeitenBelege'* den [Beleg – Dialog.](#page-13-0) Wählen Sie mit der Maus oder den Cursor – Tasten den gewünschten Beleg aus der Liste und betätigen Sie den Button ,Storno'. Es erscheint ein Dialog zur Sicherheitsabfrage:

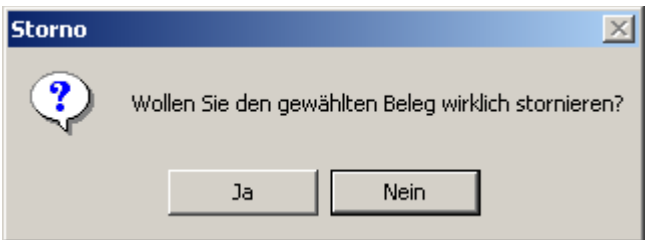

Wenn Sie diese Abfrage mit , Ja' bestätigen, wird der Beleg storniert und auch in der Liste nicht mehr angezeigt.

## <span id="page-16-1"></span>**Lieferscheine**

mit HELIUM V nicht verfügbar, nutzen Sie bitte die Lieferscheine in Ihrem HELIUM V

#### <span id="page-16-0"></span>*Lieferschein – Dialog*

Der Großteil der Lieferscheinverwaltung geschieht in diesem Dialog. Um in diesen zu gelangen wählen Sie aus dem Menü *'BearbeitenOffene Lieferscheine'.*

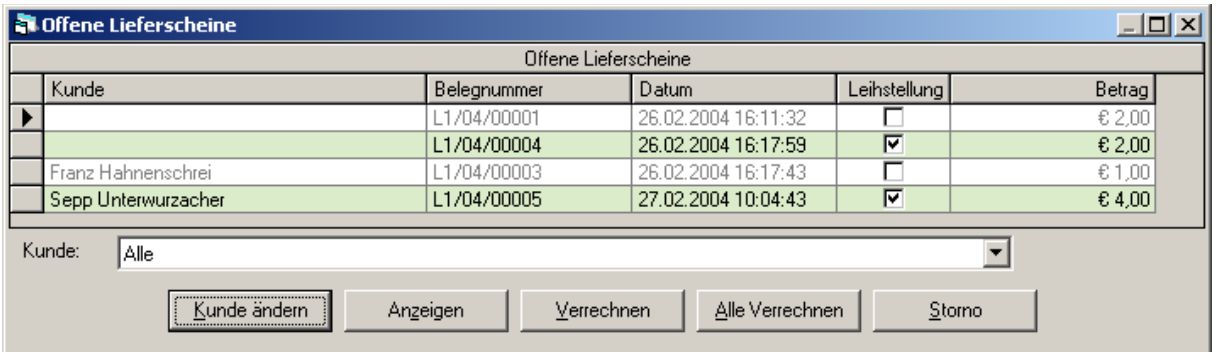

Im oberen Fensterbereich werden alle offenen Lieferscheine in einer Liste angezeigt. Die Anzeige kann allerdings durch Auswahl eines bestimmten Kunden in der Combobox 'Kunde' auf nur diejenigen Lieferscheine, die auf diesen Kunden ausgestellt wurden, eingeschränkt werden.

#### *Anzeigen von Lieferscheinen.*

Öffnen Sie über den Menüpunkt *'BearbeitenOffene Lieferscheine'* den [Lieferschein – Dialog.](#page-16-0) Wählen Sie dann den gewünschten Lieferschein aus, den Sie anzeigen wollen, aus der Liste und betätigen Sie anschließend den Button ,Anzeigen'.

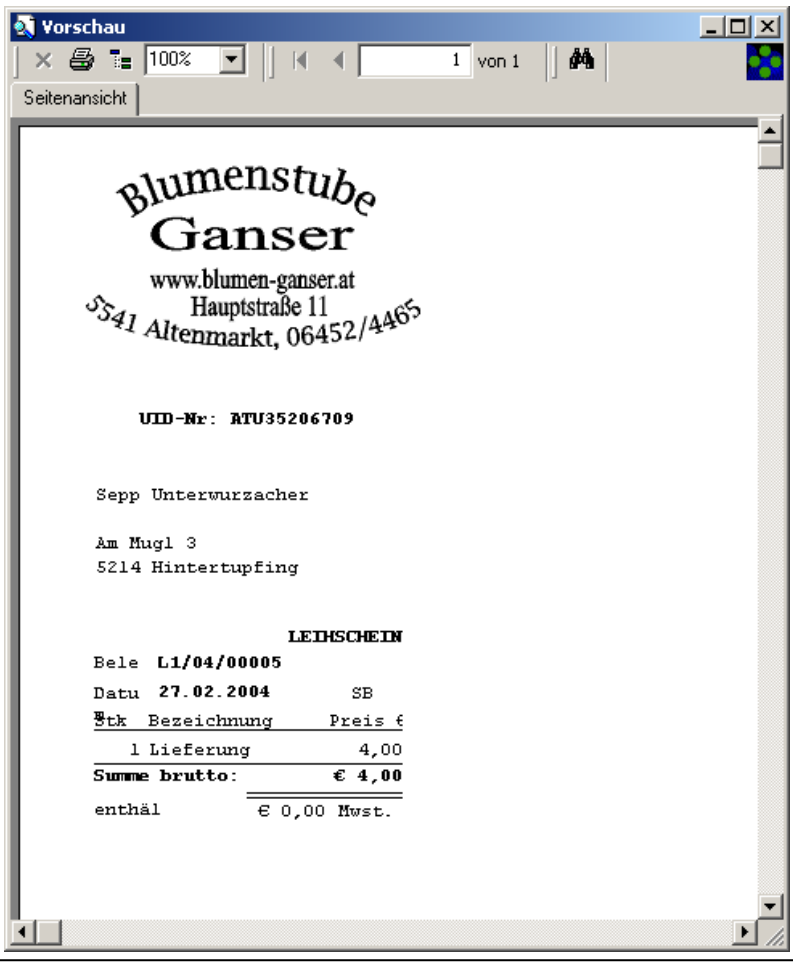

© HELIUM V IT-Solutions GmbH Seite - 17 -

Der gewählte Lieferschein wird in einer Druckvorschau angezeigt:

#### **Hinweis:**

Wenn dem Lieferschein kein Kunde zugewiesen ist (wenn z.B.: bei der Abholung der Ware der Kunde in der Datenbank noch nicht angelegt war – über die Touchscreenkassa lassen sich keine Kunden anlegen), dann erscheint anstatt der Adresse des Kunden auf dem Lieferschein leere Zeilen. Genauso wurde er auch bei der Kassa ausgedruckt und der Kunde per Hand eingetragen. Der neue Kunde muss nun wie unter [Anlegen eines Kunden](#page-6-1) beschrieben angelegt und anschließend dem Lieferschein zugewiesen werden (siehe [Lieferscheinen Kunden zuweisen\)](#page-17-0).

#### <span id="page-17-0"></span>*Lieferscheinen Kunden zuweisen*

Öffnen Sie über den Menüpunkt *'BearbeitenOffene Lieferscheine'* den [Lieferschein – Dialog.](#page-16-0) Wählen Sie dann den gewünschten Lieferschein, dem Sie einen Kunden zuweisen wollen, bzw. dessen Kundenzuweisung Sie ändern wollen, aus der Liste.

Betätigen Sie anschließend den Button 'Kunde ändern'. Damit gelangen Sie in den Dialog zum Suchen eines Kunden. Gehen Sie weiter vor, wie unter [Suchen eines Kunden](#page-6-0) beschrieben. Wählen Sie den gewünschten Kunden aus der Liste aus und bestätigen Sie den Dialog mit dem Button , OK'.

Der Kunde wird daraufhin dem Lieferschein zugewiesen und auch in der Liste dementsprechend angezeigt.

#### *Verrechnen von Lieferscheinen*

Öffnen Sie über den Menüpunkt *'BearbeitenOffene Lieferscheine'* den [Lieferschein – Dialog.](#page-16-0) Wählen Sie dann den gewünschten Lieferschein, den Sie verrechnen wollen, aus der Liste.

Betätigen Sie anschließend den Button , Verrechnen'.

Um alle angezeigten Lieferscheine zu verrechnen betätigen Sie den Button "Alle verrechnen'.

Daraufhin wird je Kunde eine Sammelrechnung ausgedruckt:

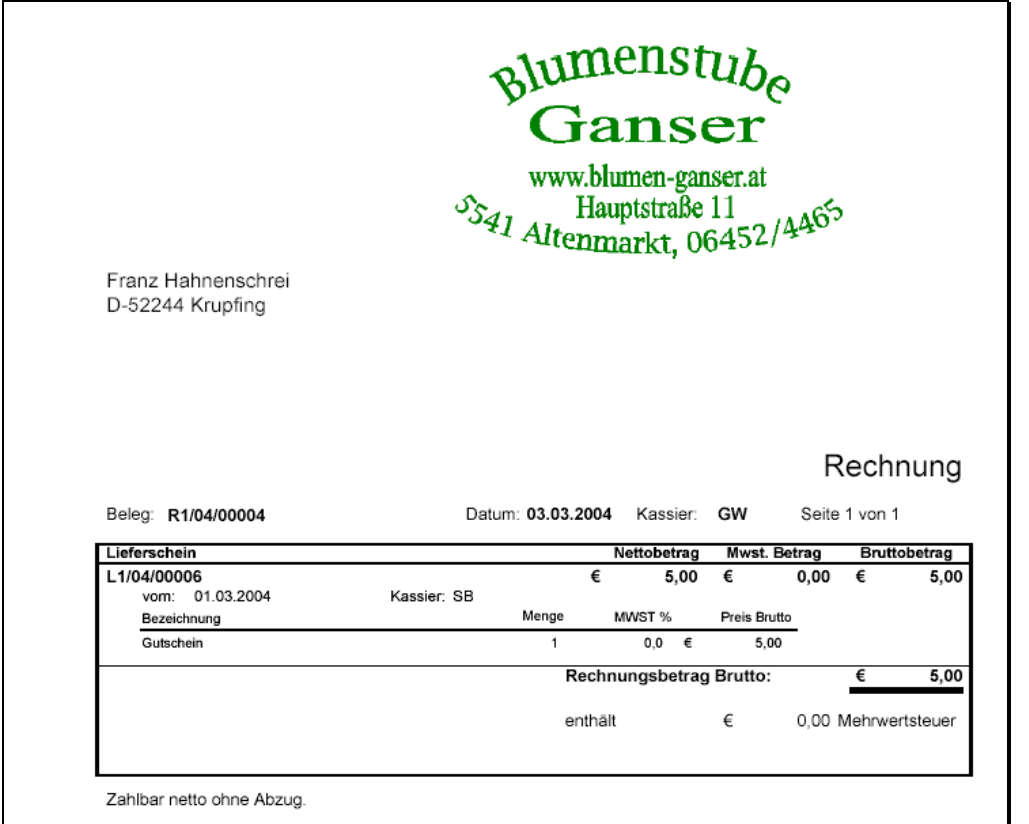

#### <span id="page-18-0"></span>*Stornieren eines Lieferscheins*

Öffnen Sie über den Menüpunkt *,Bearbeiten* → Offene Lieferscheine' den [Lieferschein – Dialog.](#page-16-0) Wählen Sie dann den gewünschten Lieferschein, den Sie stornieren wollen, aus der Liste.

Betätigen Sie den Button , Storno'.

Es erscheint eine kurze Sicherheitsabfrage:

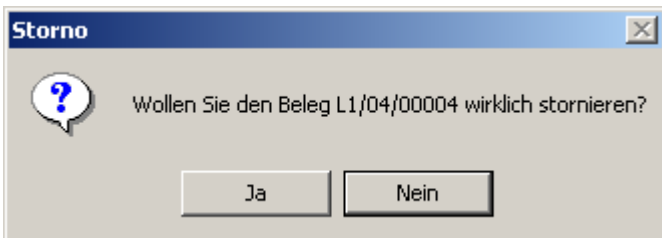

Wenn Sie diese mit dem Button , Ja' bestätigen, wird der Lieferschein storniert.

#### *Stornieren bereits verrechneter Lieferscheine*

Bereits verrechnete Lieferscheine können nicht einfach storniert werden! Wenn dies allerdings trotzdem einmal nötige sein sollte, z.B.: weil ein Lieferschein an einen falschen Kunden verrechnet wurde, gehen Sie folgendermaßen vor:

- 1) Stornieren Sie die Monatsrechnung, auf der der Lieferschein verrechnet wurde. (sieh[e](#page-19-0) [Stornieren einer Monatsrechnung\)](#page-19-0)
- 2) Stornieren Sie anschließend den Lieferschein, wie unter [Stornieren eines Lieferscheins](#page-18-0) beschrieben.

## **Monatsrechnungen / Unbarrechnungen**

 $\Rightarrow$  mit HELIUM V nicht verfügbar, nutzen Sie bitte das Modul Rechnungen in Ihrem HELIUM V

#### <span id="page-19-1"></span>*Monatsrechnungen – Dialog*

Die Verwaltung der Monatsrechnungen wird über diesen Dialog gehandhabt. Sie gelangen in diesen Dialog durch Auswahl des Menüpunktes *'BearbeitenMonatsrechnungen'.*

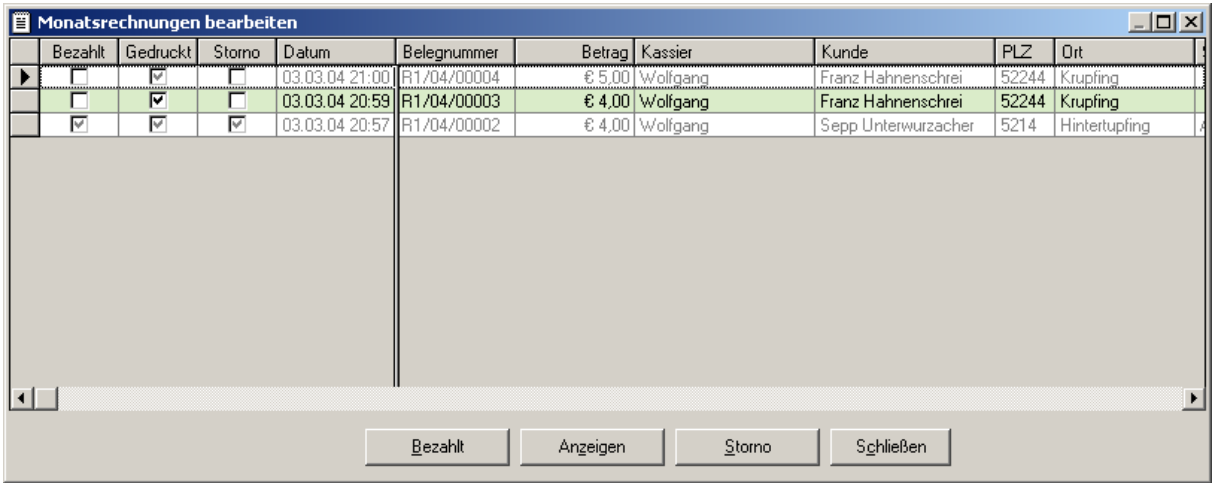

In der oberen Fensterhälfte werden alle gedruckten Monatsrechnungen (Sammelrechnungen) in einer Liste dargestellt.

#### <span id="page-19-0"></span>*Stornieren einer Monatsrechnung*

Öffnen Sie über den Menüpunkt *'BearbeitenMonatsrechnungen'* den [Monatsrechnungen – Dialog](#page-19-1) und wählen Sie in der Liste die Monatsrechnung aus, die Sie stornieren möchten.

Betätigen Sie den Button , Storno'. Es erscheint eine Sicherheitsabfrage:

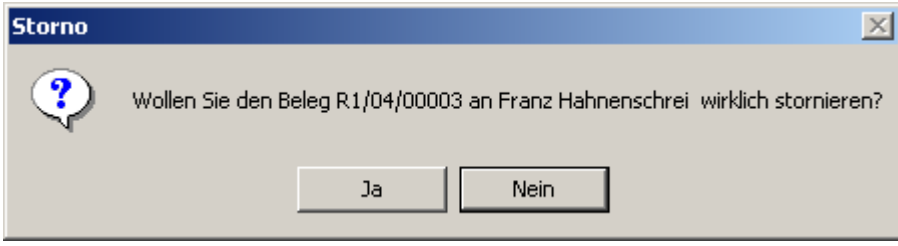

Bestätigen Sie diese mit ,Ja'. Nun können Sie noch entscheiden, ob die Lieferscheine, die in dieser Monatsrechnung verrechnet wurden wieder aktiviert werden sollen, oder nicht:

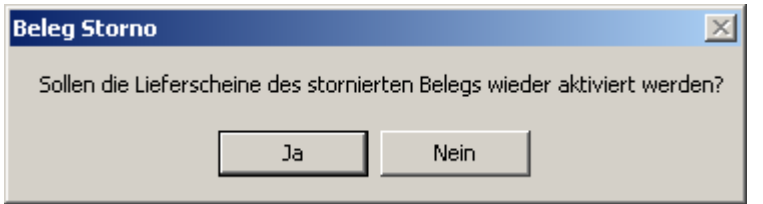

Wenn Sie hier mit 'Ja' antworten, werden die Lieferscheine wieder aktiviert und können wieder bearbeitet werden. (siehe [Lieferscheine\)](#page-16-1)

Wenn Sie hier mit 'Nein' antworten, werden die Lieferscheine nicht mehr aktiviert und sind somit auch storniert. (Dies kann z.B.: sinnvoll sein, wenn ein Kunde eine Ware zurückgibt, die schon verrechnet wurde)

#### *Eine Monatsrechnung als 'Bezahlt' verbuchen*

Öffnen Sie über den Menüpunkt *'BearbeitenMonatsrechnungen'* den [Monatsrechnungen – Dialog](#page-19-1) und wählen Sie in der Liste die Monatsrechnung aus, die Sie als bezahlt verbuchen möchten.

Betätigen Sie dann den Button , Bezahlt'. Die entsprechende Rechnung wird daraufhin in der Liste als bezahlt markiert.

## **Gutscheine**

#### <span id="page-21-0"></span>*Gutschein – Dialog*

Die Verwaltung der Gutscheine erfolgt in diesem Dialog. Sie gelangen durch Auswahl des Menüpunkts *'BearbeitenGutscheine'* in diesen Dialog.

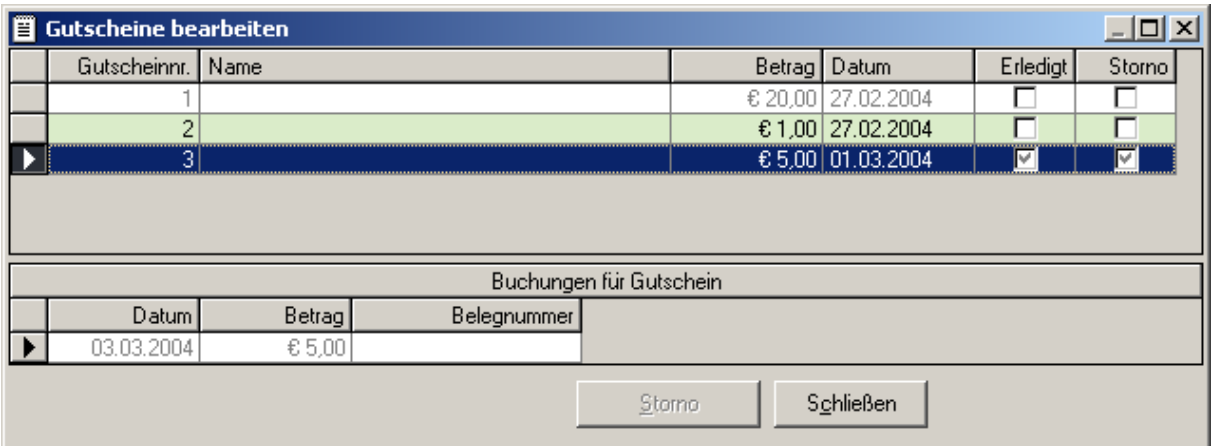

Im oberen Fensterbereich werden alle ausgegebenen Gutscheine aufgelistet und im unteren Bereich jeweils die Belege, für die der Gutschein eingelöst wurde.

#### *Stornieren eines Gutscheins Storno*

Öffnen sie über den Menüpunkt *, Bearbeiten → Gutscheine'* den [Gutschein – Dialog](#page-21-0) und wählen Sie in der Liste den Gutschein aus, den Sie stornieren möchten. Betätigen Sie anschließend den Button 'Storno'. Der Gutschein wird storniert und in der Liste auch als storniert markiert.

Stornierte Lieferscheine können nicht mehr eingelöst werden!

#### *Drucken einer Gutscheinliste (alle, aktive)*

Wählen Sie aus dem Menü den Menüpunkt *'DateiDruckenGutscheinliste'*. Im folgenden Dialog können Sie neben der Auswahl des Druckers auch noch angeben, ob die Liste alle Gutscheine enthalten soll, oder nur aktive (noch nicht eingelöste):

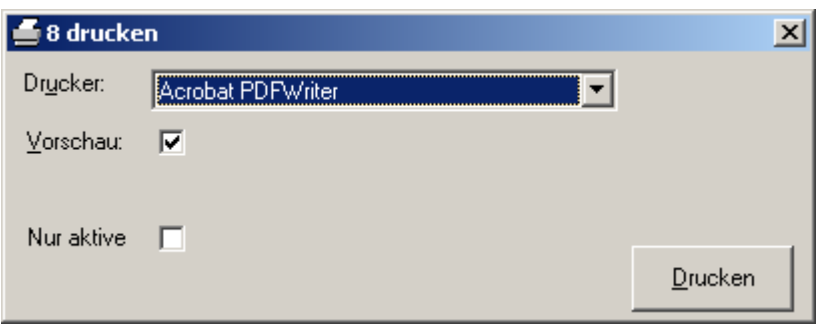

Um nur die aktiven zu drucken selektieren Sie die Checkbox 'Nur aktive', ansonsten werden alle gedruckt. Nach Betätigen des Buttons ,Drucken' wird die Druckvorschau für die Liste angezeigt.

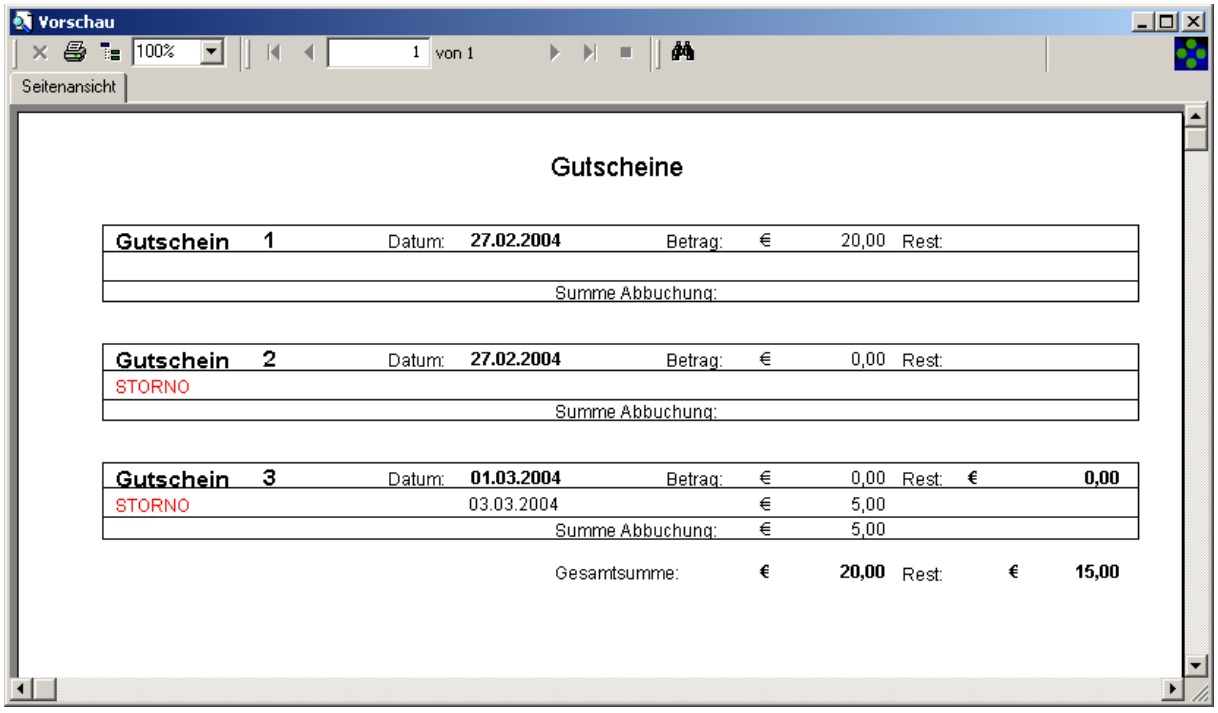

# **Auswertungen:**

#### *Kassenabschlüsse anzeigen*

Öffnen Sie den Kassenabschluss – Dialog über den Menüpunkt *'AuswertungenKassenabschlüsse'*.

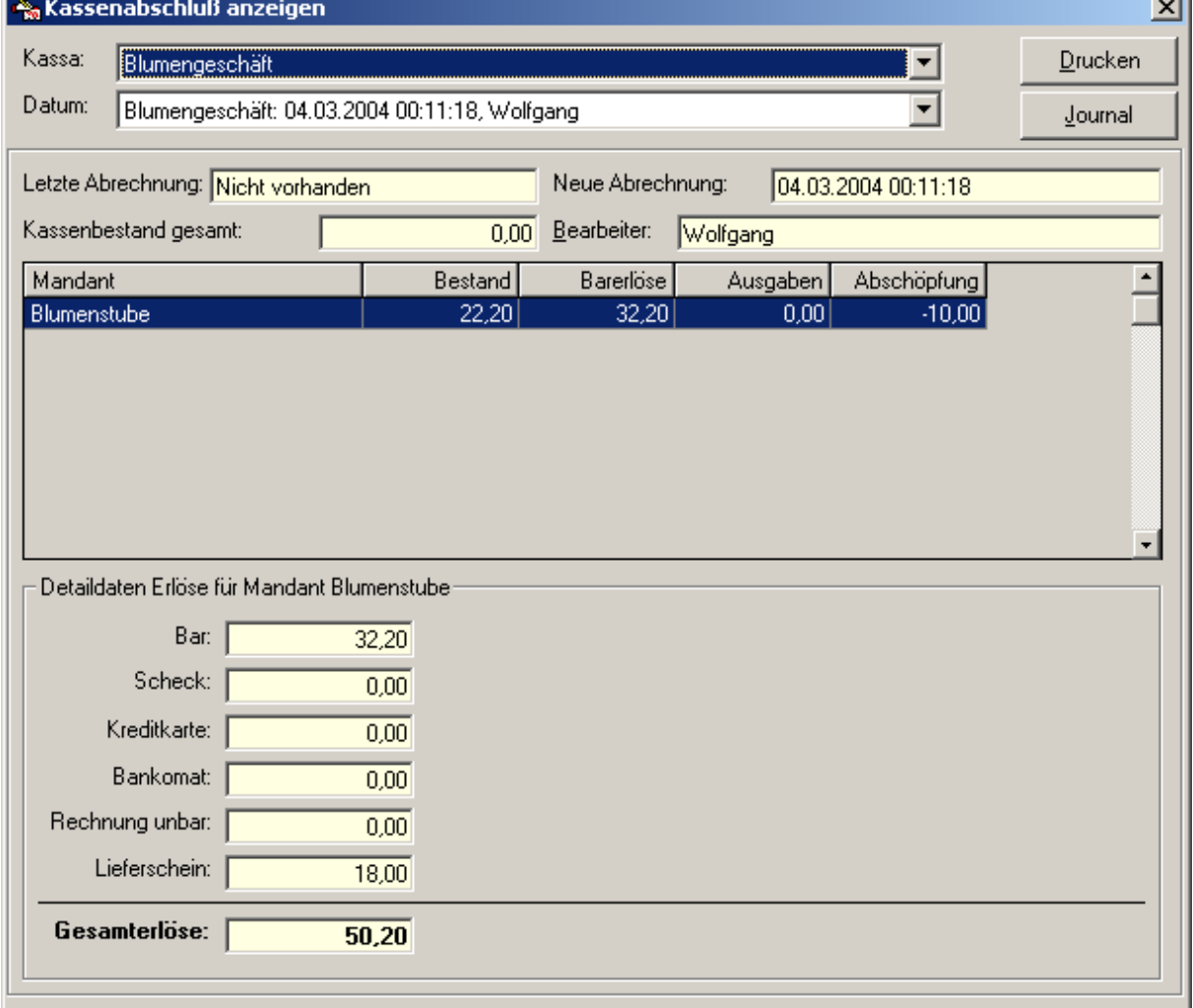

Wählen Sie mithilfe der Combobox , Kassa' die Kassa aus, für die Sie die Abschlüsse betrachten wollen und mithilfe der Combobox ,Datum' den genauen Abschluss für den Sie die Details sehen wollen.

Nun sehen Sie den Kassenstand, aufgeschlüsselt nach Mandant und eine Aufstellung über die Erlöse der Kassa.

Betätigen Sie den Button ,Drucken', um einen Bericht über den ausgewählten Kassenabschluss auszudrucken.

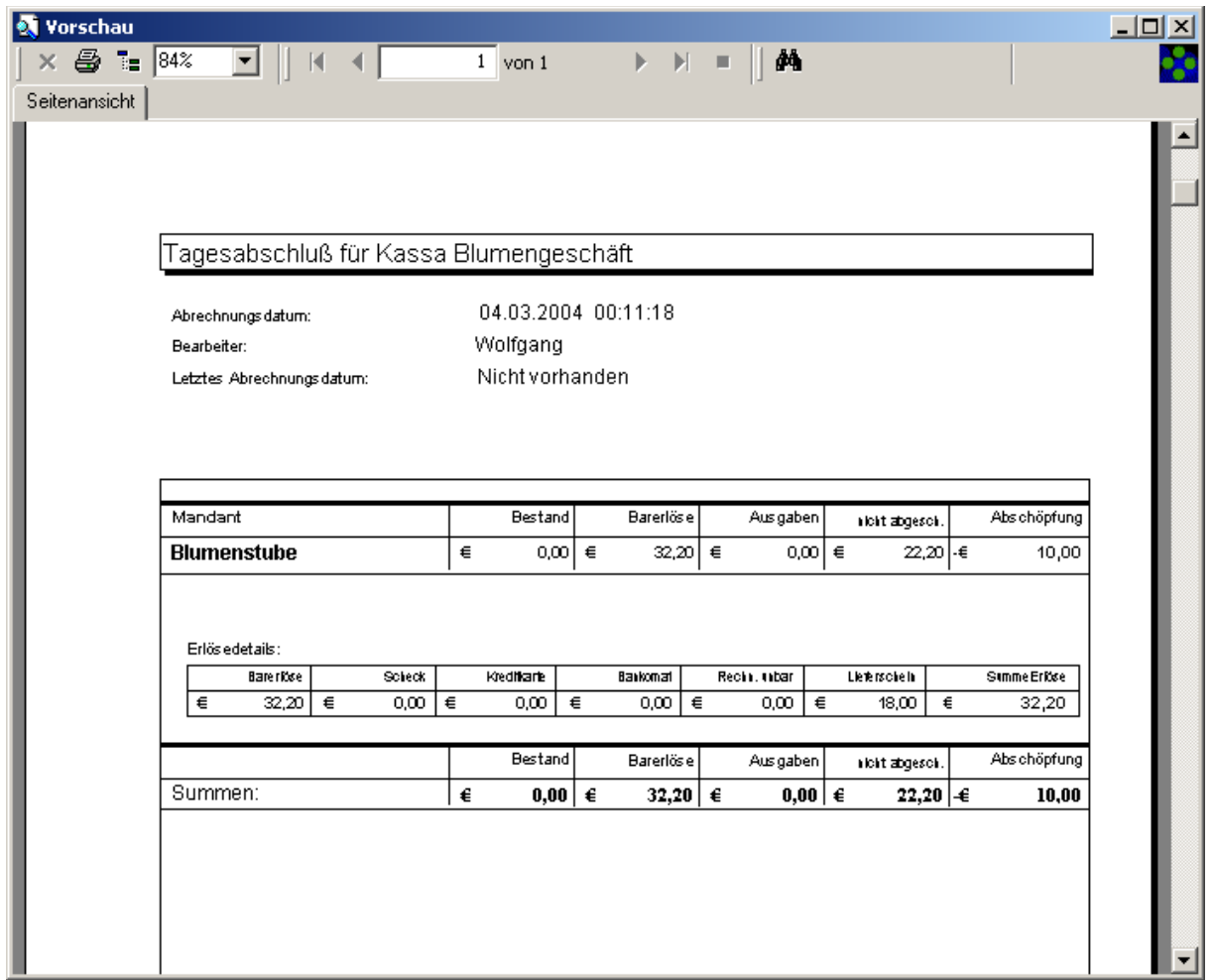

#### *Journal anzeigen*

Wählen Sie aus dem Menü *'AuswertungenJournal'* oder betätigen Sie im Kassenabschluss – Dialog den Button ,Journal'.

Sie erhalten eine detaillierte Auflistung der Kassenbewegungen für einen bestimmten Zeitraum gruppiert nach Warengruppe und Zahlungsart. Mithilfe der Combobox 'Details anzeigen' können sämtliche Beleg- und Positionsdaten in der Liste angezeigt. Auch Stornierte Belege werden nur angezeigt, wenn diese Combobox aktiviert ist.

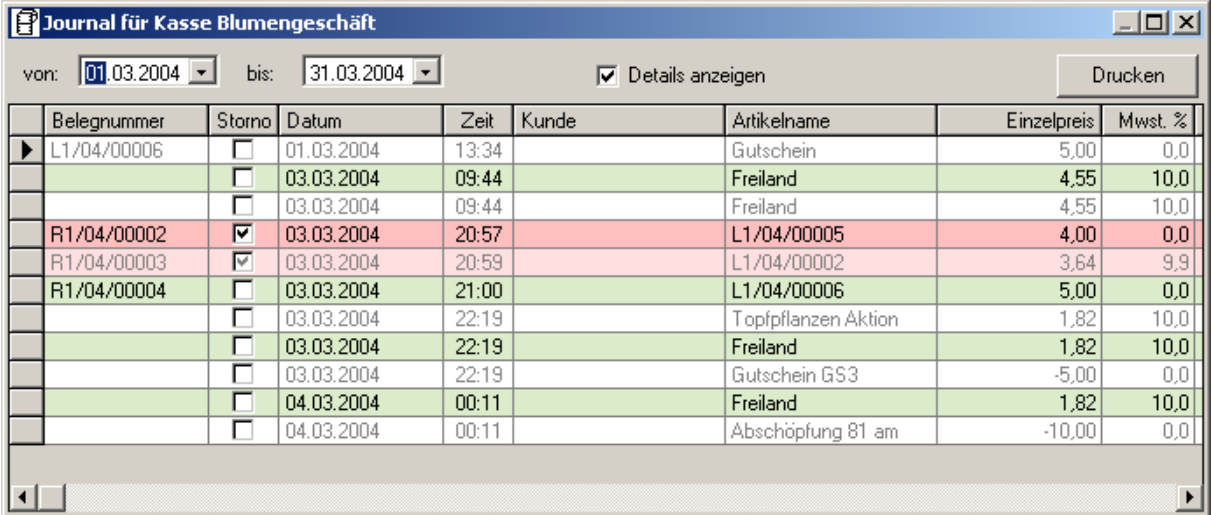

Mithilfe der beiden Datumsfelder 'von' und 'bis' können Sie den Zeitraum der aufzulistenden Kassenbewegungen nach Ihren Wünschen einstellen. Standardmäßig wird dar aktuelle Monat angezeigt.

Über den Button ,Drucken' kann die angezeigte Liste auf dem Drucker ausgegeben werden.

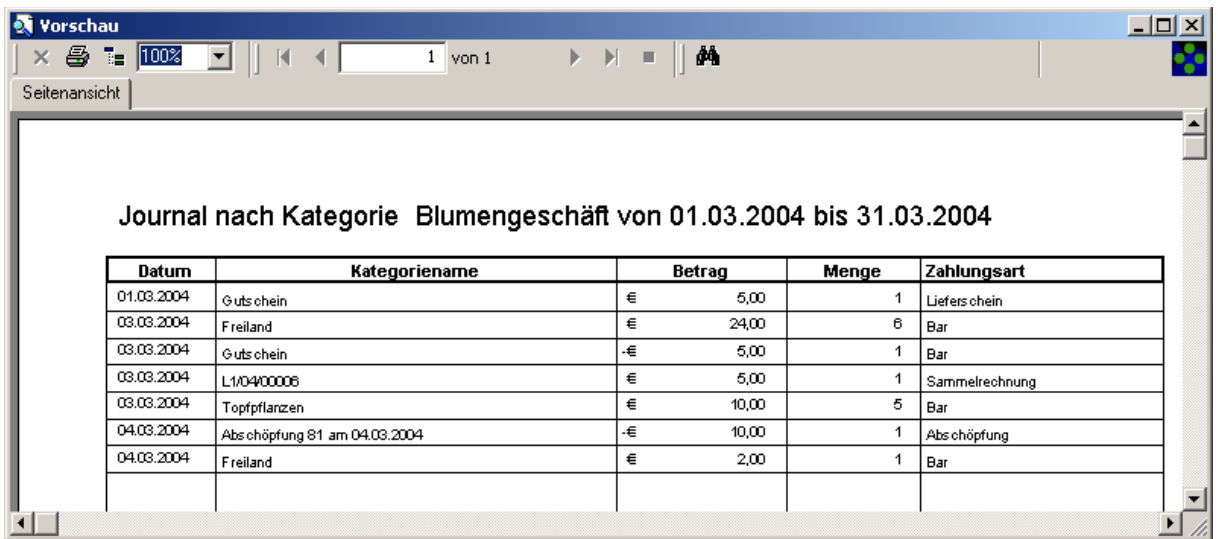

#### *Kassenbericht*

Wählen Sie aus dem Menü *'AuswertungenKassenbericht'.*

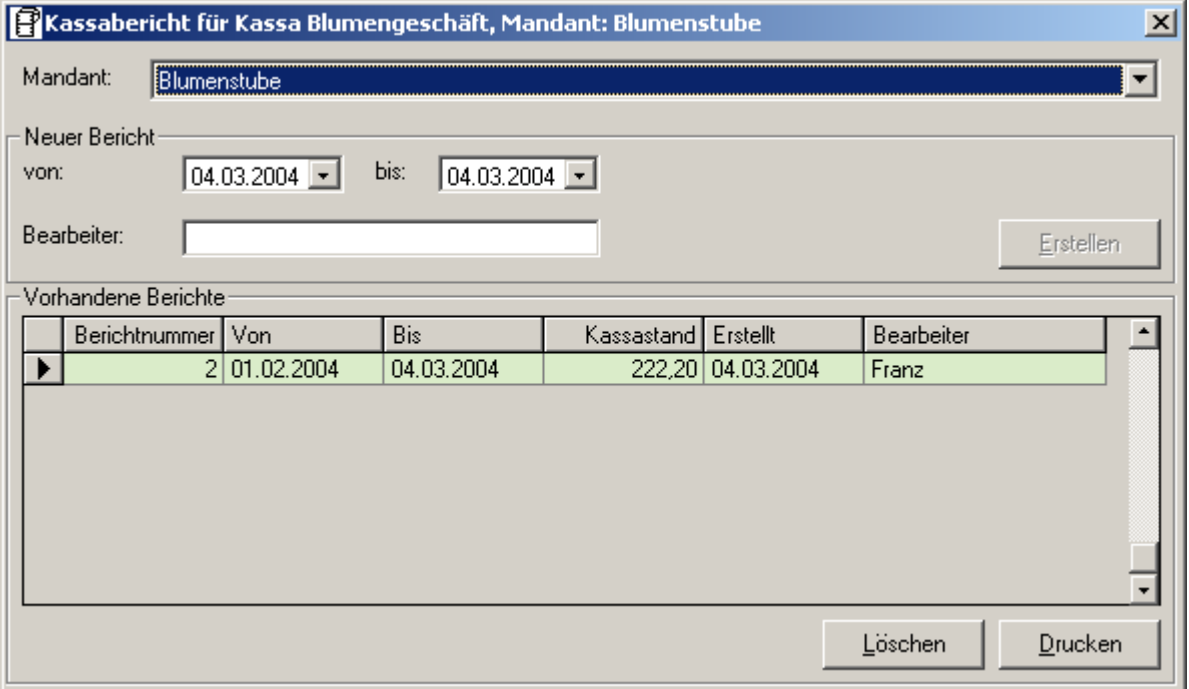

Stellen Sie mit der Combobox , Mandant' den Mandanten ein, für den Sie einen Kassenbericht erstellen wollen.

Um einen neuen Bericht zu erstellen, stellen Sie im Bereich ,Neuer Bericht' mithilfe der Comboboxen 'von' und 'bis' einen Zeitraum ein, für den Sie einen Bericht erstellen wollen. Geben Sie im Feld 'Bearbeiter' einen Namen ein und Betätigen Sie den Button 'Erstellen'.

Daraufhin wird der Bericht erstellt und der Ausdruck sofort gestartet:

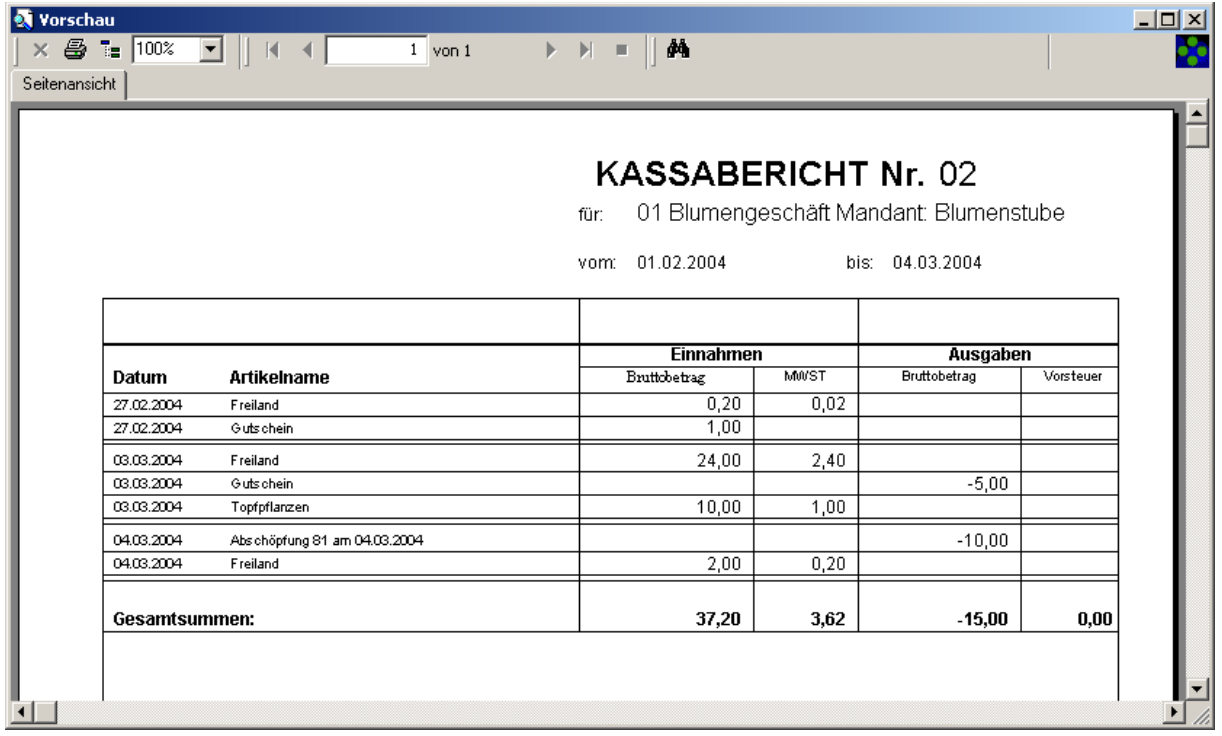

Sie können den Ausdruck (eines bereits erstellten Berichts) wiederholen, indem Sie den gewünschten Bericht in der Liste auswählen und den Button ,Drucken' betätigen.

Wenn Sie die obige Druckvorschau beenden bekommen Sie noch die Möglichkeit, das zugehörige Journal für alle Kassen zu drucken:

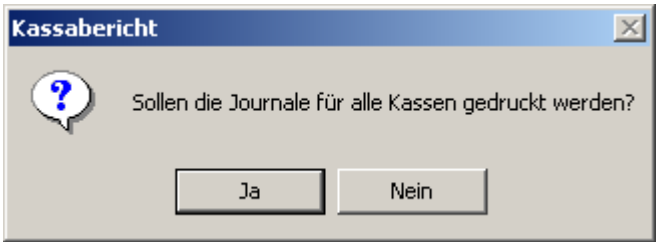

Wenn Sie hier mit , Ja' antworten, wird das Journal gedruckt:

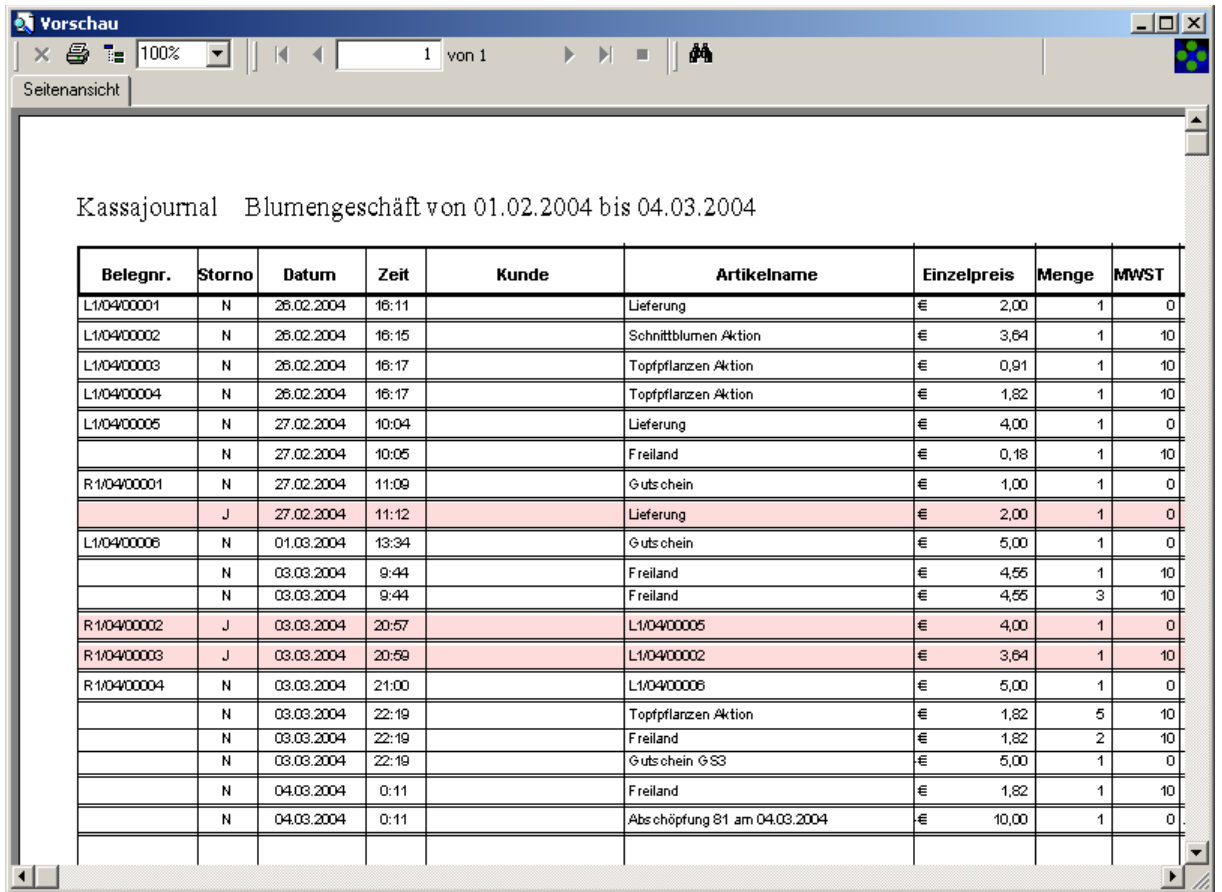

#### **Hinweis:**

Durch dies Flexible Erstellung von Berichten (frei wählbarer Zeitraum) ist es auch möglich diese Berichte auch z.B.: Wochenweise oder Tageweise zu erstellen.

## *Artikelumsatz Jahr/Monat*

Über den Menüpunkt *'AuswertungenArtikelumsatz'* erhalten Sie eine Aufstellung über die Umsätze der einzelnen Artikel, aufgeschlüsselt auf die einzelnen Monate:

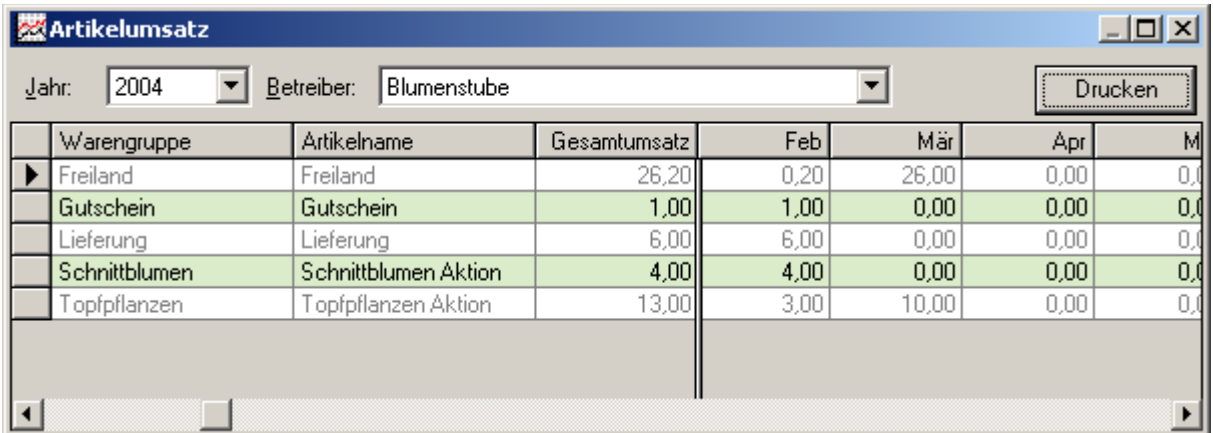

Betätigen Sie den Button ,Drucken', um diese Übersicht auszudrucken:

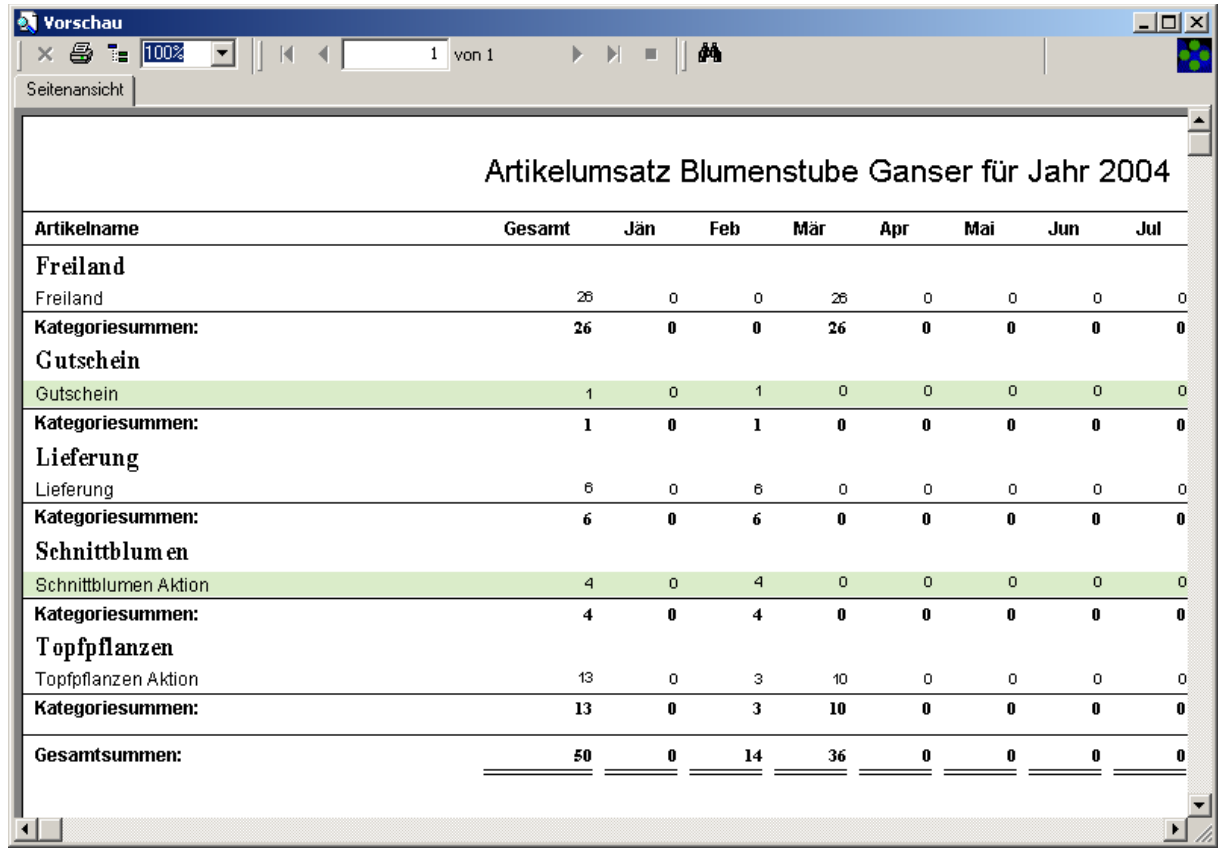

#### *Artikelumsatz Detail*

Mit dieser Funktion erhalten Sie ein detaillierte Aufstellung über die Artikelumsätze inklusive Tagesund Wochenumsätze für die einzelnen Artikel. Diese werden sofort in der Druckvorschau angezeigt und können dann gedruckt werden.

Wählen Sie Menü ,Auswertungen -> Artikelumsätze Detail'. In dem folgenden Dialog können Sie mithilfe der Comboboxen den gewünschten Zeitraum, sowie die gewünschte Kassa auswählen.

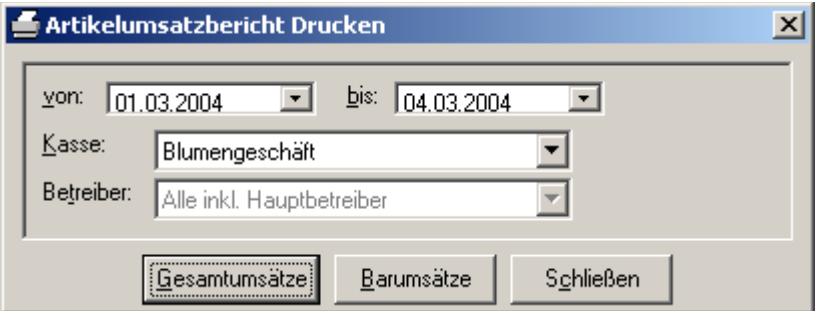

Betätigen Sie anschließend den Button , Gesamtumsätze' um eine Aufstellung der Umsätze an der gewählten Kassa inkl. Kreditkarten- und Bankomatkartenzahlungen zu erhalten, oder den Button 'Barumsätze', um nur eine Aufstellung über die Barumsätze der Kassa zu erhalten.

Gesamtumsätze:

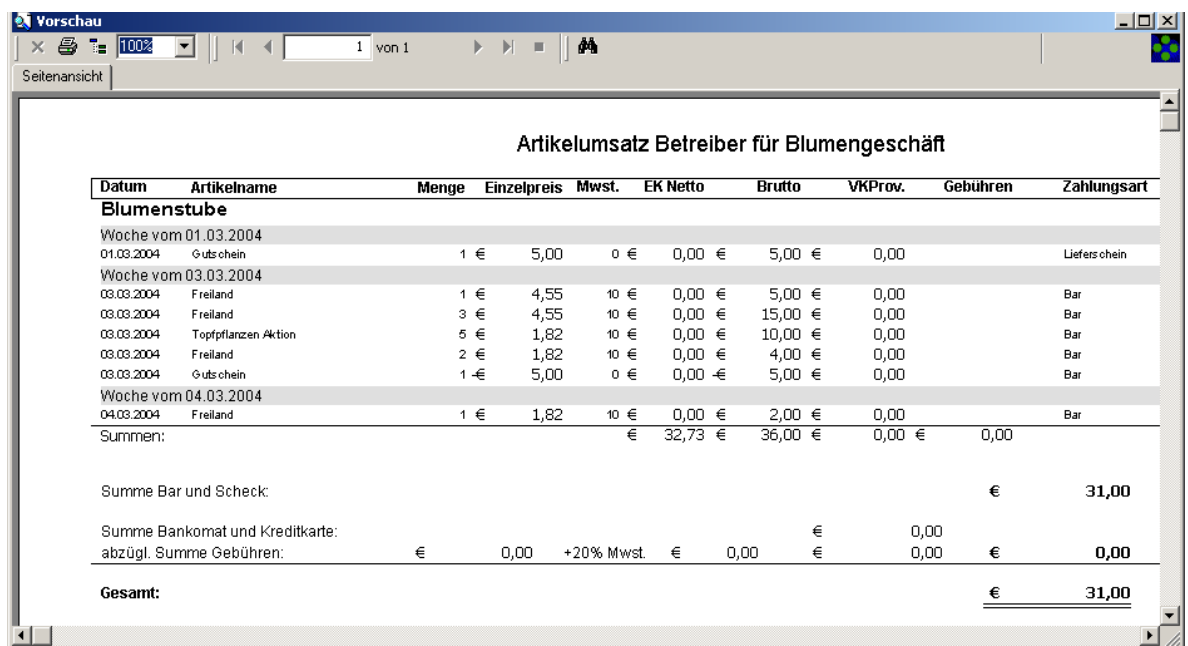

#### Barumsätze:

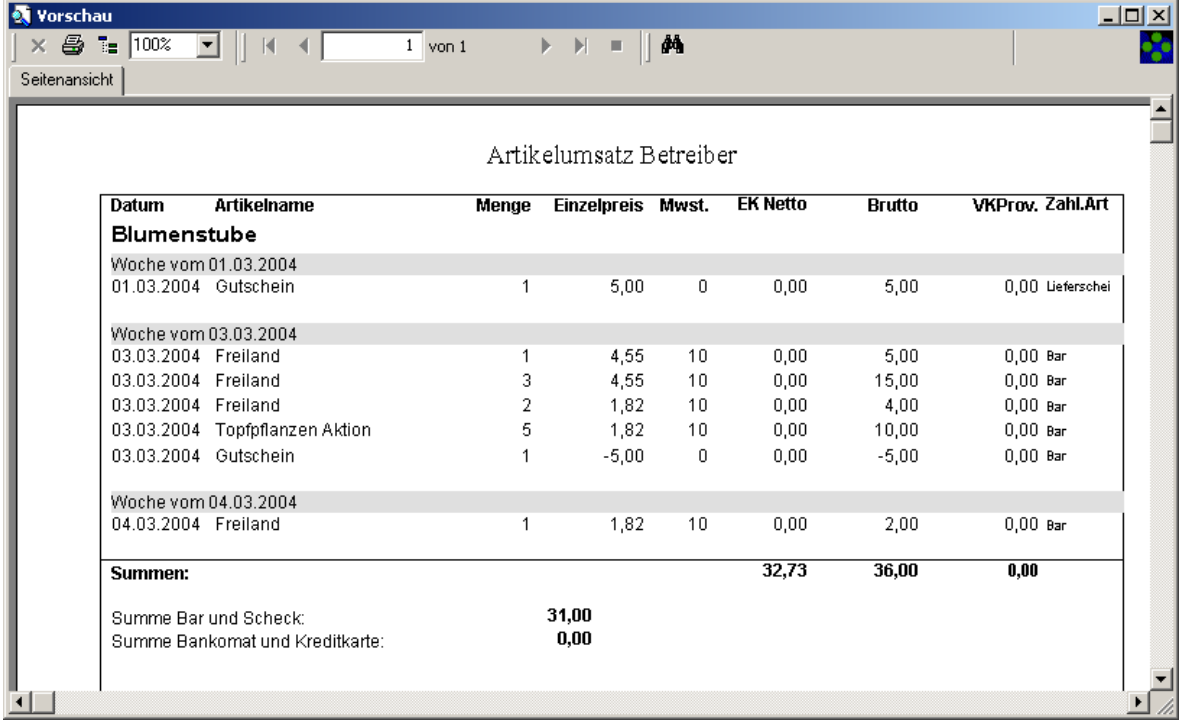

#### *Kundenumsatz*

Wählen Sie im Menü ,Auswertungen ->Kundenumsatz'. In dem folgenden Dialog können Sie mithilfe der Comboboxen den gewünschten Zeitraum, sowie die gewünschte Kassa auswählen.

 Für HELIUM V Anwender: Dies sind NUR die Umsätze des jeweiligen Kunden an der Kassa. Für die Umsätze des Kunden in HELIUM V siehe bitte Kunden, Journal, Umsatzliste.

![](_page_30_Picture_46.jpeg)

Nach einem Click auf den Button ,Anzeigen' wird eine Kundenauflistung inklusive der auf Monate aufgeschlüsselte Umsatz der Kunden angezeigt:

![](_page_30_Picture_47.jpeg)

#### *Stundenauswertung*

 $\Rightarrow$  mit HELIUM V nicht verfügbar, nutzen Sie bitte das Modul Zeiterfassung in Kombination mit der Personalverwaltung in Ihrem HELIUM V

Wählen Sie im Menü *'AuswertungenStundenauswertung'*. Daraufhin erscheint folgender Dialog:

![](_page_31_Picture_83.jpeg)

Sie haben die Möglichkeit, die Zeit – Daten (Kommt / Geht – Buchungen) vor dem Ausdrucken noch einmal automatisch prüfen zu lassen und gegebenenfalls zu korrigieren. Betätigen Sie dazu den Button ,Daten prüfen'

Falls dabei ein Fehler entdeckt wird, wird eine Meldung angezeigt.

![](_page_31_Picture_84.jpeg)

Sie haben hier die Möglichkeit, den Fehler zu korrigieren, indem Sie diese Frage mit 'Ja' beantworten.

![](_page_31_Picture_85.jpeg)

Daraufhin öffnet sich ein Dialog, in dem Sie Zeitbuchungen bearbeiten können:

Wählen Sie mit dem Datumsfeld 'Datum' den Tag, für den Sie Zeitbuchungen bearbeiten wollen.

Um eine Buchung zu löschen, wählen Sie den gewünschten Eintrag aus der Liste und betätigen Sie den Button 'Löschen'. Der Eintrag wird daraufhin sofort aus der Liste entfernt.

Um einen neuen Eintrag anzulegen, betätigen Sie den Button , Hinzufügen', um einen bestehenden Eintrag zu bearbeiten den Button ,Bearbeiten'. In beiden Fällen gelangen Sie in folgenden Dialog zur Eingabe der Zeitdaten:

![](_page_32_Picture_36.jpeg)

Bearbeiten Sie den Namen des Kassiers, die Art der Buchung (KOMMT/GEHT) und korrigieren Sie ggf. die Zeit. Übernehmen Sie Ihre Eingaben mit dem Button 'OK'. Der Dialog wird daraufhin geschlossen. Um Ihre Eingaben zu verwerfen, schließen Sie den Dialog mit dem Button 'Abbrechen'.

Um die Stundenauswertung auszudrucken betätigen Sie im ersten Dialog den Button "Auswertung":

![](_page_32_Picture_37.jpeg)

Daraufhin wird eine Aufstellung der Arbeitszeiten der einzelnen Kassiere ausgedruckt:

![](_page_32_Picture_38.jpeg)

# **Administration**

 $\Rightarrow$  mit HELIUM V derzeit nicht verfügbar

#### *Hinterlegen von Kassa – Infos*

Es besteht die Möglichkeit, Grafikdateien zu hinterlegen, die dann von der Kassa aus einfach angezeigt werden können. Dies können z.B.: einfache Preislisten, Aktionsbroschüren etc. sein.

Wählen Sie dazu aus dem Menü , Bearbeiten  $\rightarrow$  Kassa Infos'. Es öffnet sich daraufhin folgender Dialog.

![](_page_33_Picture_7.jpeg)

Mit den Buttons ,<' und ,>' können Sie zwischen den einzelnen hinterlegten Grafiken hin und her blättern.

Um anstatt der aktuell angezeigten Grafik eine andere zu hinterlegen, klicken Sie mit der Maus in den Bildbereich.

Wenn Sie eine neue, zusätzliche Grafik hinterlegen wollen, betätigen Sie den Button "Hinzufügen' und klicken Sie anschließend in den (nun Leeren) Bildbereich.

Es erscheint ein Dialog zur Auswahl des gewünschten Bildes:

![](_page_34_Picture_44.jpeg)

Wählen Sie das gewünschte Bild aus und Betätigen Sie den Button , Öffnen'.

![](_page_34_Picture_4.jpeg)

Das neue Bild wird auf den Bildbereich angepasst angezeigt und ist somit in der Datenbank hinterlegt. Im Feld , Beschreibung' können Sie noch zusätzlich einen kurzen Text hinterlegen.

Um ein Bild aus der Datenbank zu entfernen, betätigen Sie den Button ,Löschen'. Das eingefügt Bild wird ohne Rückfragen aus der Datenbank entfernt.

#### *Kassiere verwalten*

Um neue Kassiere anzulegen, bzw. bestehende zu bearbeiten, wählen Sie aus dem Menü *'ExtrasKassiere'.*

![](_page_35_Picture_52.jpeg)

Um einen neuen Kassier anzulegen geben Sie seine Daten in die unterste (leere) Zeile der Liste ein. Sie müssen dabei mindestens die Felder ,Nachname', ,Kurzzeichen' und ,Anmeldung' ausgefüllt sein.

Das Kennwort für den Kassier wird auf die gleich Weise festgelegt. (Eingabe in der entsprechenden Spalte)

Um einen Kassier zu Löschen, Selektieren Sie den zu Löschenden Kassier in der Liste und betätigen Sie den Button 'Löschen'. Der Kassier wird anschließend, nach dem beantworten einer Sicherheitsabfrage, gelöscht.

## *Festlegen der Bonusgrenzen*

 $\Rightarrow$  mit HELIUM V derzeit nicht verfügbar

Über den Menüeintrag *'ExtrasOptionen'* gelangen Sie in den Einstellungen – Dialog. Die Einstellung der Bonusstufen erfolgt auf dem Tab Bonusstufen'.

Die Bonusstufen legen fest, wie viel bei einem Einkauf von einem bestimmten Betrag als Bonus abgezogen wird.

![](_page_36_Picture_61.jpeg)

Um eine neue Bonusstufe hinzuzufügen editieren Sie die letzte (zu Beginn leere) Zeile der Liste und tragen den Grenzbetrag und den dazugehörigen maximalen Bonus ein.

Um einen Eintrag zu löschen, markieren Sie die entsprechende Zeile in der Liste und betätigen Sie die Taste <Entf>. Nach einer Rückfrage, die Sie mit ,Ja' beantworten müssen wird der Eintrag aus der Liste entfernt.

#### *Editieren der Zusatztexte*

 $\Rightarrow$  mit HELIUM V derzeit nicht verfügbar

Über den Menüpunkt *'ExtrasBeleg Zusatztexte'* gelangen Sie zu folgendem Dialog:

![](_page_37_Picture_42.jpeg)

Hier können Sie die Zusatztexte hinterlegen, die dann auf den Belegen (Kassabon, Sammelrechnung) aufgedruckt werden. Beenden Sie zum Speichern der eingegebenen Texte den Dialog mit dem Button 'OK'